*Общество с ограниченной ответственностью "1С-Медицина-Регион" Контракт № 28/20 от 25.05.2020 г. Рабочая документация.*

# **Информационная система управления ресурсами медицинских организаций Тюменской области**

Этап 1. Развитие подсистемы

«Управление льготным лекарственным обеспечением», «Организация оказания профилактической медицинской помощи» в части 1 «Организация иммунопрофилактики населения»

# **ПОЛЬЗОВАТЕЛЬСКАЯ ИНСТРУКЦИЯ**

*Формирование печатных форм и отчетов*

(На 31 листах)

**г. Тюмень 2020 г.**

#### **ООО «1С-Медицина-Регион»**.

Контракт № 28/20 от 25.05.2020 года на оказание услуг по развитию Информационной системы управления ресурсами медицинских организаций Тюменской области. Этап № 1. Развитие подсистем «Управление льготным лекарственным обеспечением», «Организация оказания профилактической медпомощи».

# **Содержание**

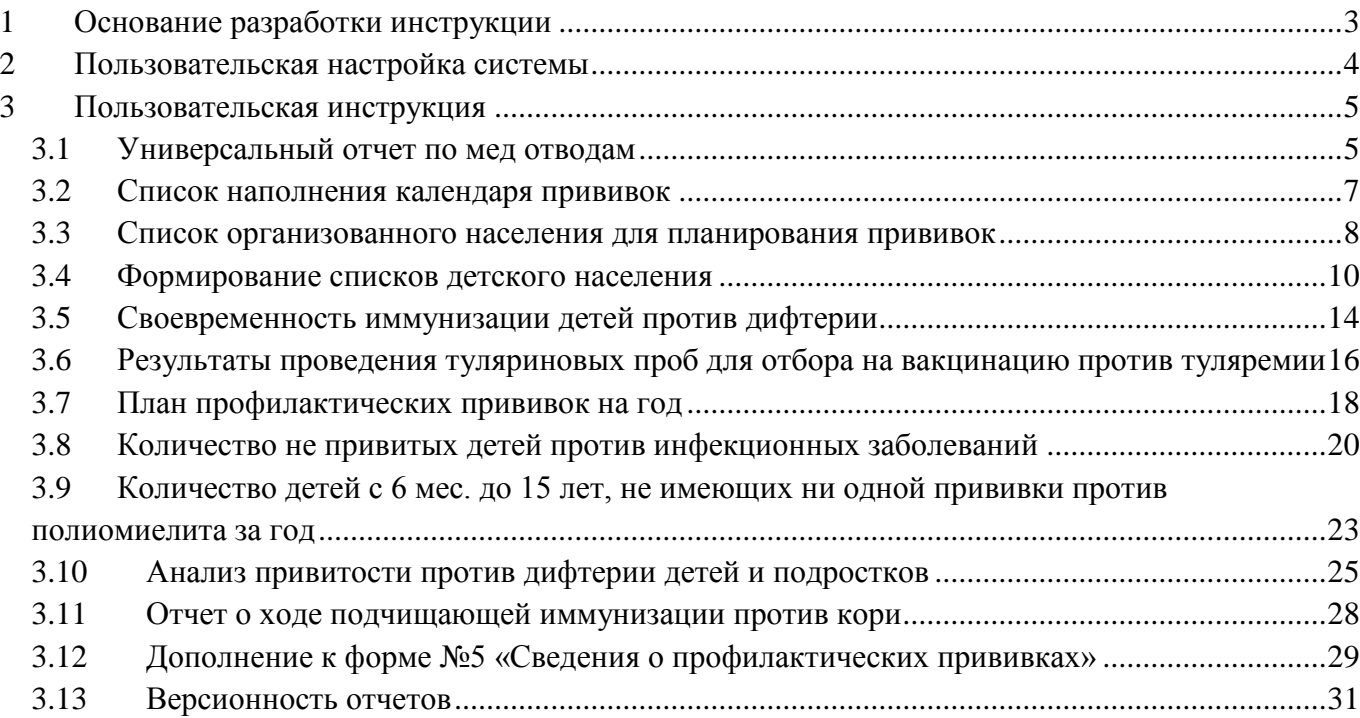

# <span id="page-2-0"></span>**1 Основание разработки инструкции**

Полное наименование: подсистема «Организация оказания профилактической медицинской помощи» в части 1 « Формирование и печатных форм и отчетов».

Основанием для разработки данного документа является Контракт 28/20 от 25.05 2020 г. на оказание услуг по развитию Информационной системы управления ресурсами медицинских организаций Тюменской области, а именно раздел Технического задания задания (приложение № 1 к Контракту) п.3.1.4 Мероприятие «Проведение опытной эксплуатации подсистем» Этапа № 1 Развитие подсистем «Управление льготным лекарственным обеспечением», «Организация оказания профилактической медпомощи».

# <span id="page-3-0"></span>**Пользовательская настройка системы**

От пользователей никакой настройки не требуется.

# <span id="page-4-0"></span>**3 Пользовательская инструкция**

### <span id="page-4-1"></span>**3.1 Универсальный отчет по мед отводам**

Для того, чтобы приступить к работе с данным отчетом, необходимо перейти в подсистему «Иммунопрофилактика» - «Отчетность» (рис. 1).

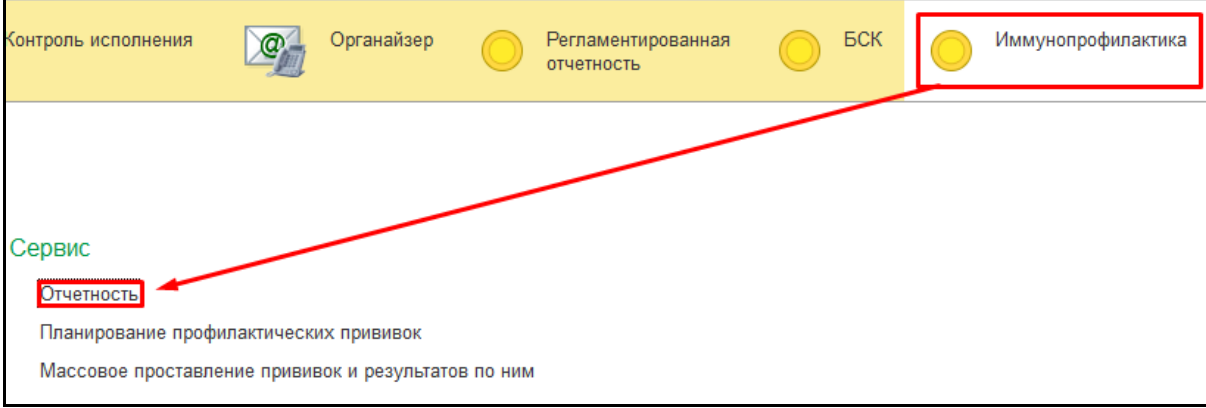

*Рисунок 1 – Переход по ссылке «Отчетность»* Открылась форма «Дополнительные отчеты» (рис. 2).

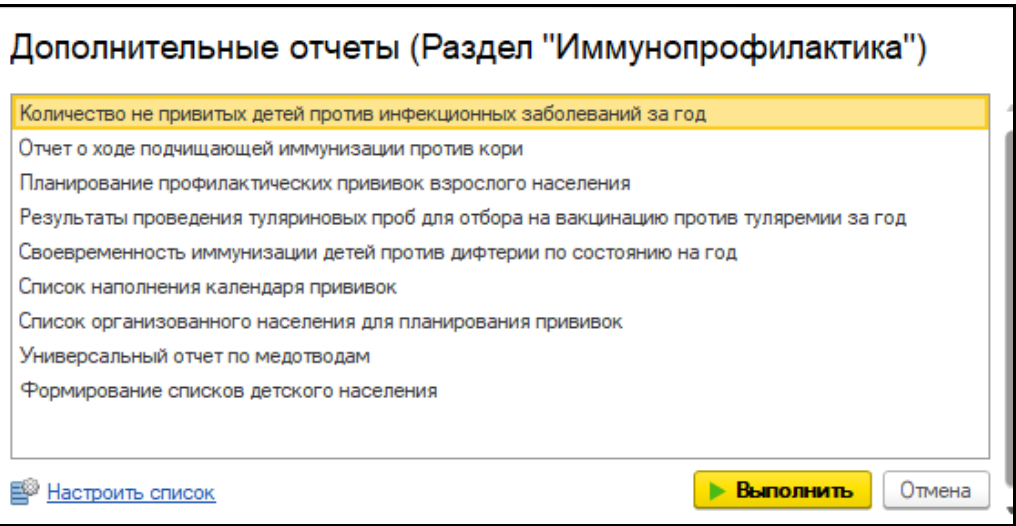

*Рисунок 2 – форма «Дополнительные отчеты»*

Для открытия отчета необходимо выбрать отчет в списке и нажать кнопку «Выполнить»

(рис. 3).

# Дополнительные отчеты (Раздел "Иммунопрофилактика")

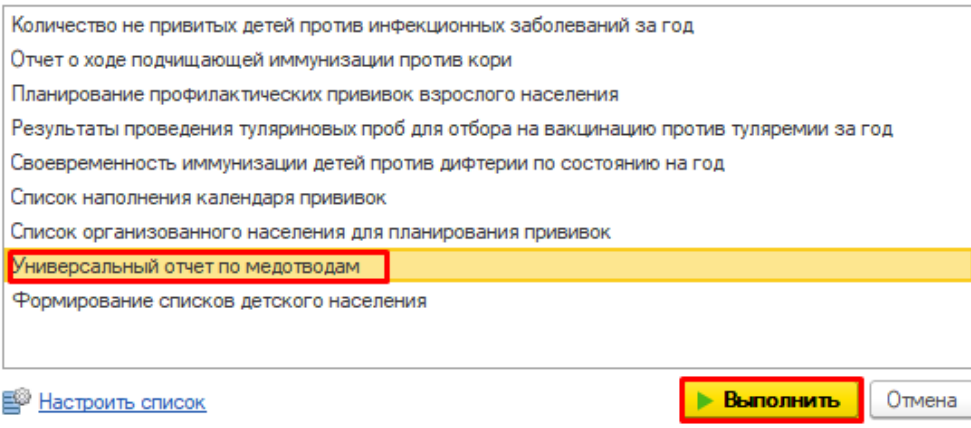

*Рисунок 3 – Выбор отчета*

Открылась форма отчета «Отчет по медотводам/отказам» (рис. 4).

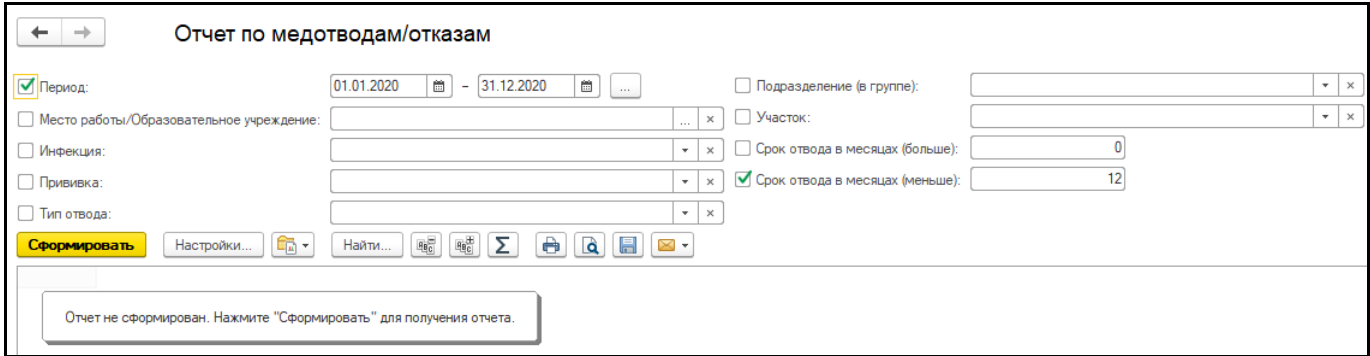

*Рисунок 4 – Форма отчета «Отчет по медотводам/отказам»*

Для формирования отчета необходимо заполнить отборы «Период», «Место работы/Образовательное учреждение», «Инфекция», «Прививка», «Тип отвода», «Подразделение (в группе)», «Участок», «Срок отвода в месяца (больше)» или «Срок отвода в месяца (меньше), нажать кнопку «Сформировать» (рис. 5).

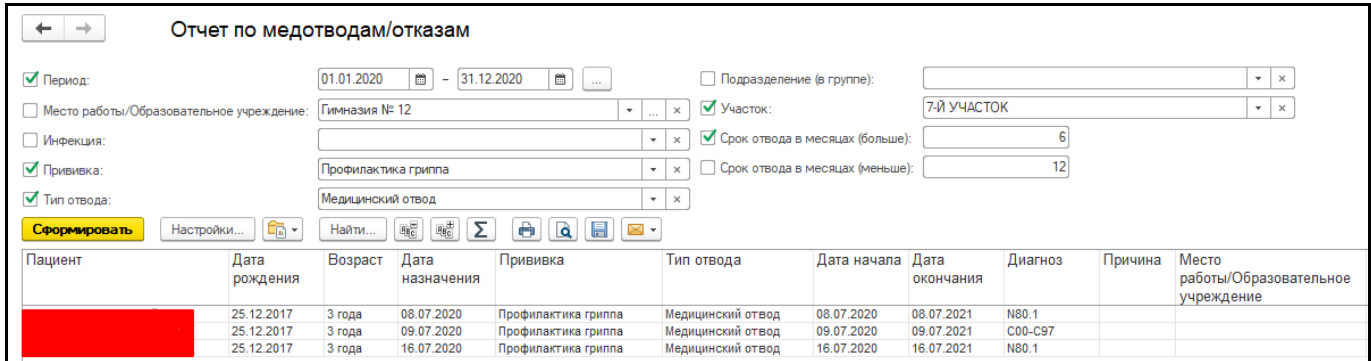

*Рисунок 5 – Сформированный отчет*

Для печати данного отчета нужно нажать на кнопку «Печать результата отчета» (рис. 6).

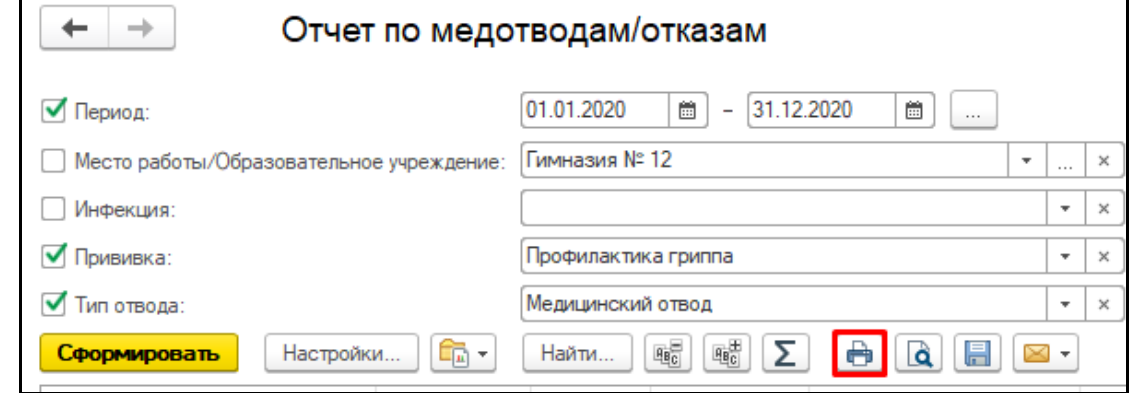

*Рисунок 6 – Печать отчета*

Для сохранения отчета нужно нажать кнопку «Сохранить результаты отчета в файл» (рис. 7).

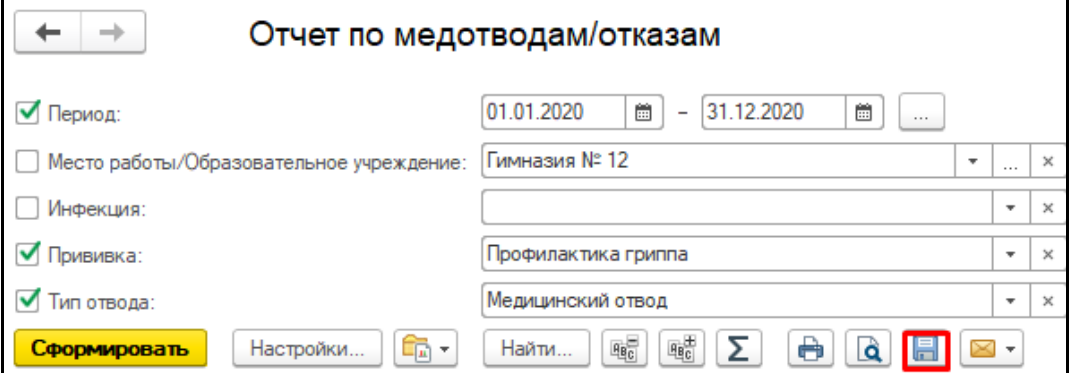

#### <span id="page-6-0"></span>**3.2 Список наполнения календаря прививок**

Для того, чтобы приступить к работе с данным отчетом, необходимо перейти в подсистему «Иммунопрофилактика» - «Отчетность» (рис. 8).

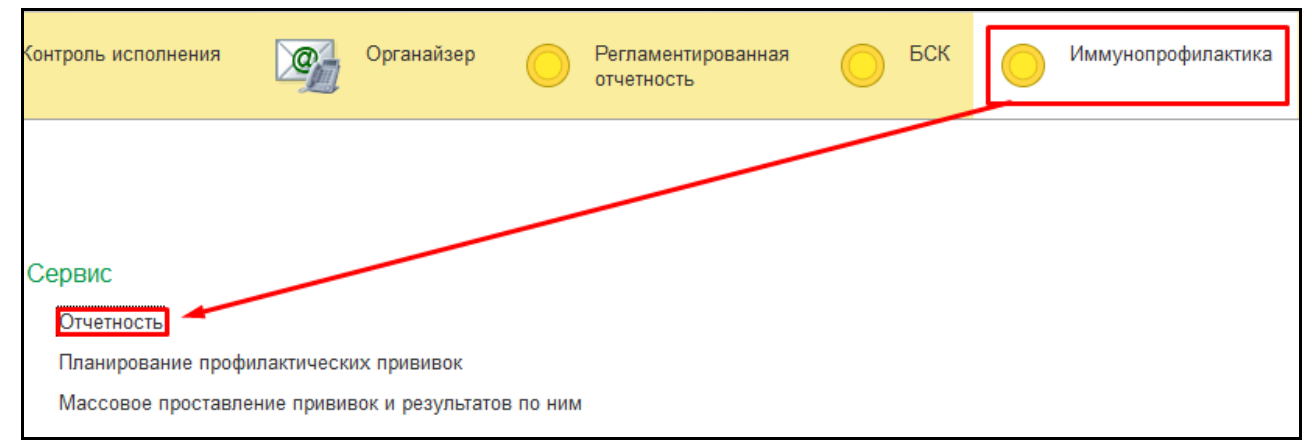

*Рисунок 8 – Переход по ссылке «Отчетность»*

Открылась форма «Дополнительные отчеты» (рис. 9).

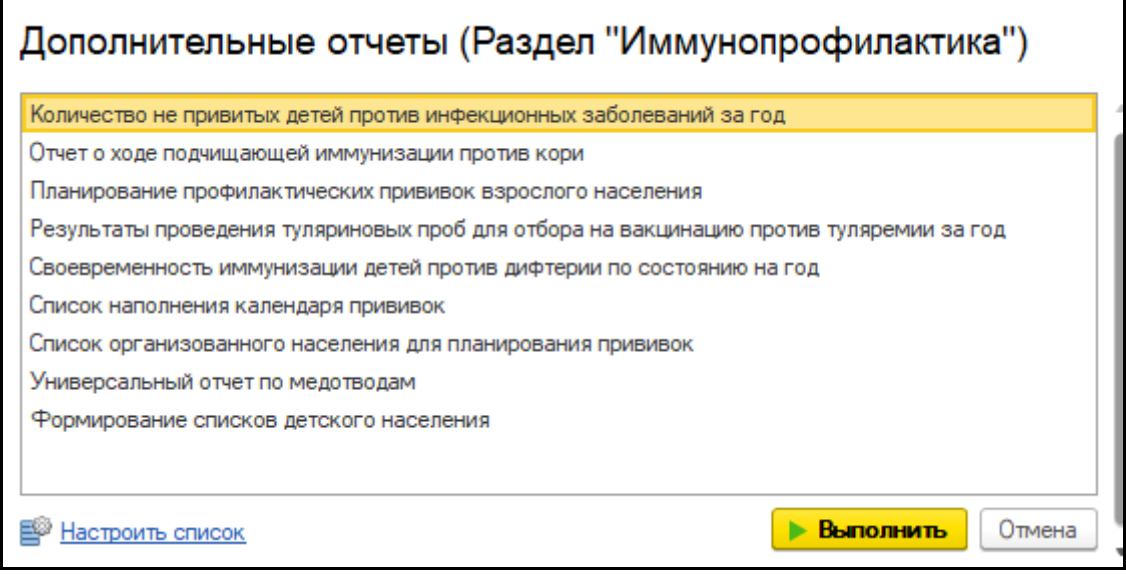

*Рисунок 9 – форма «Дополнительные отчеты»*

Для открытия отчета необходимо выбрать отчет в списке и нажать кнопку «Выполнить»

## (рис. 10).

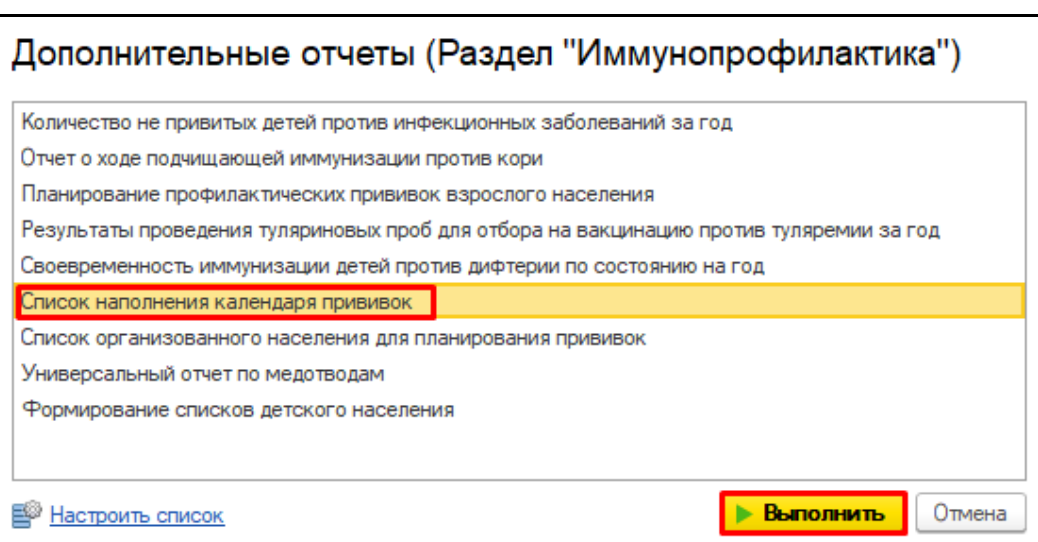

*Рисунок 10 – Выбор отчета* Открылась форма отчета «Список наполнения календаря прививок» (рис. 11).

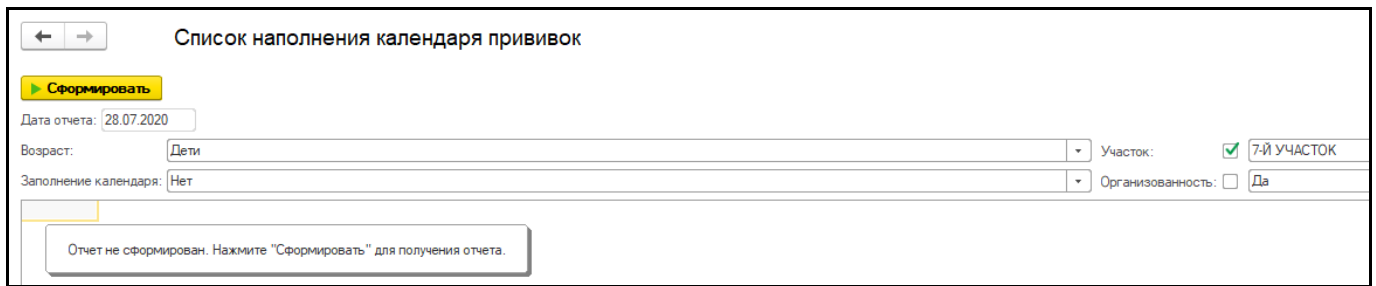

*Рисунок 11 – Форма отчета «Список наполнения календаря прививок»*

Для формирования отчета необходимо заполнить отборы «Возраст», «Заполнение

календаря», «Участок», и «Организованность», нажать кнопку «Сформировать» (рис. 12).

| • Сформировать            |                     |                  |             |  |              |                        |  |                      |
|---------------------------|---------------------|------------------|-------------|--|--------------|------------------------|--|----------------------|
| Дата отчета: 28.07.2020   |                     |                  |             |  |              |                        |  |                      |
| Возраст:                  | Дети                |                  |             |  | $\pi$        | Участок:               |  | <b>√</b> 7-Й УЧАСТОК |
| Заполнение календаря: Нет |                     |                  |             |  | $\mathbf{v}$ | Организованность: □ Да |  |                      |
| $No$ n/n                  | <b>ФИО</b> пациента | Дата<br>рождения | Участок     |  |              |                        |  |                      |
|                           | $\sim$ $-$          | 06.10.2009       | 7-Й УЧАСТОК |  |              |                        |  |                      |
|                           |                     | 14.11.2011       | 7-Й УЧАСТОК |  |              |                        |  |                      |
| 6                         |                     | 28.02.2016       | 7-Й УЧАСТОК |  |              |                        |  |                      |
|                           |                     | 05.05.2018       | 7-Й УЧАСТОК |  |              |                        |  |                      |

*Рисунок 12 – Сформированный отчет*

Для печати данного отчета нужно нажать на кнопку «Еще» - «Печать» (рис. 13).

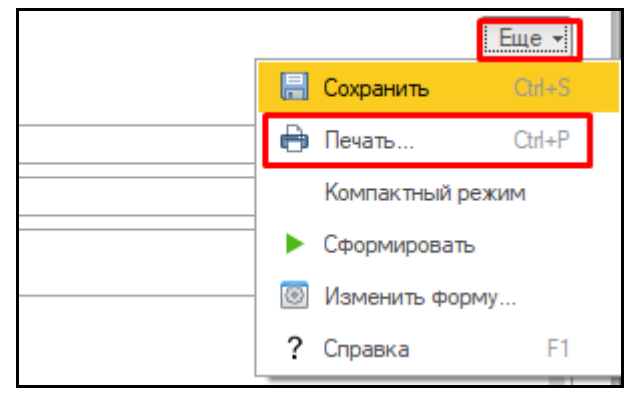

*Рисунок 13 – Печать отчета*

Для сохранения отчета нужно нажать кнопку «Еще» - «Сохранить» (рис. 14).

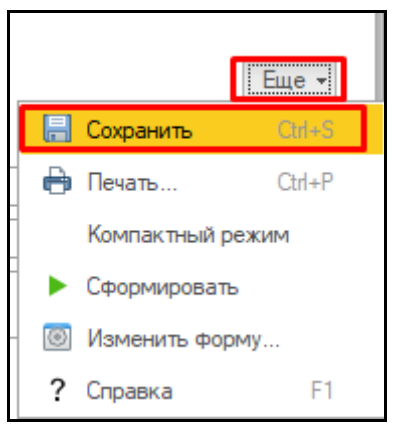

*Рисунок 14 – Сохранение отчета*

#### <span id="page-7-0"></span>**3.3 Список организованного населения для планирования прививок**

Для того, чтобы приступить к работе с данным отчетом, необходимо перейти в подсистему «Иммунопрофилактика» - «Отчетность» (рис. 15).

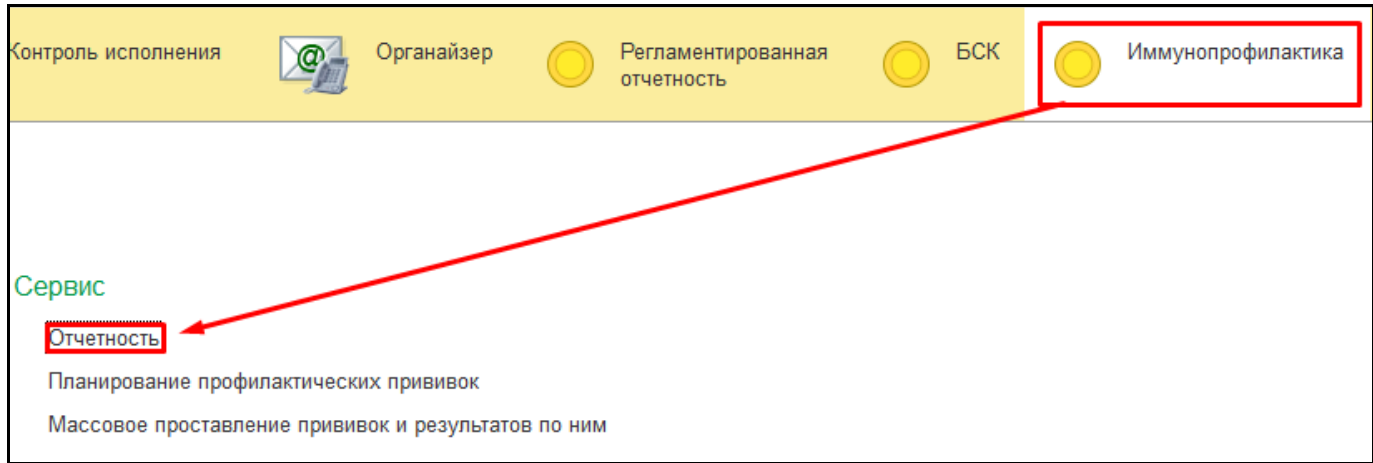

*Рисунок 15 – Переход по ссылке «Отчетность»* Открылась форма «Дополнительные отчеты» (рис. 16).

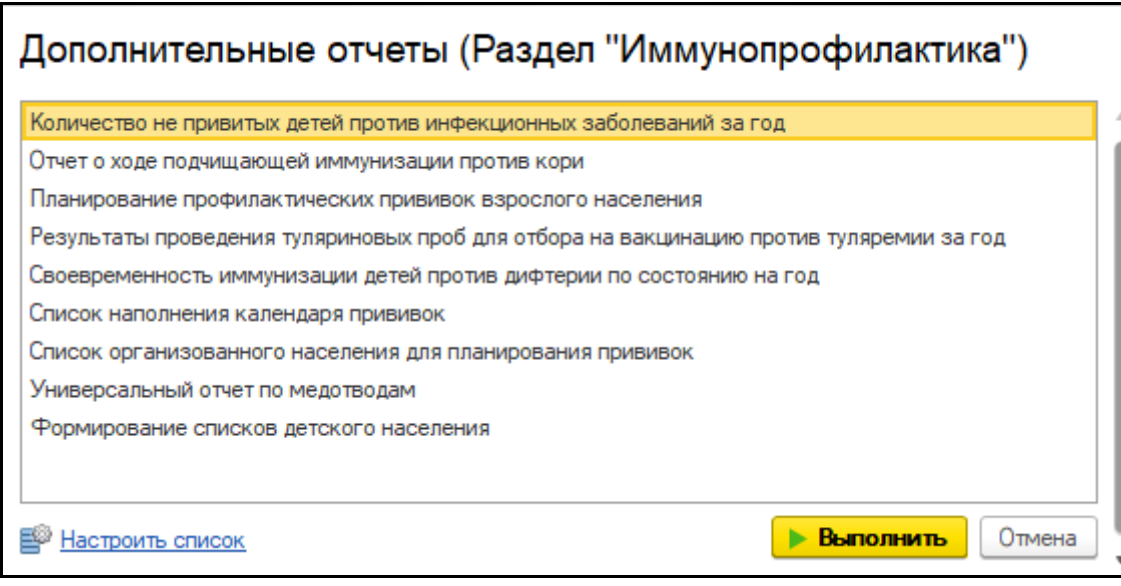

*Рисунок 16 – форма «Дополнительные отчеты»*

Для открытия отчета необходимо выбрать отчет в списке и нажать кнопку «Выполнить»

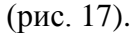

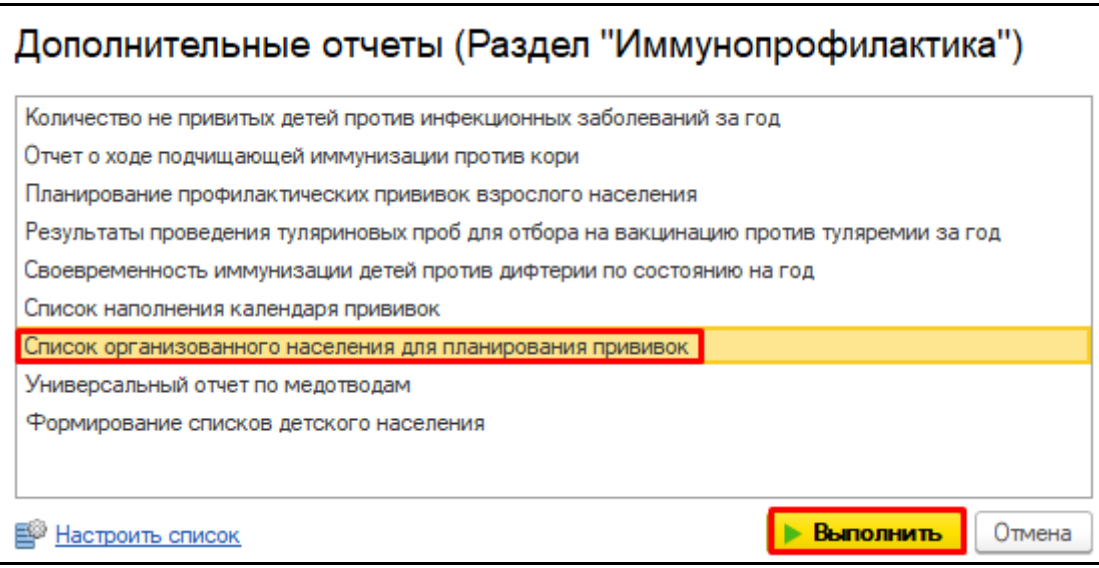

*Рисунок 17 – Выбор отчета*

Открылась форма отчета «Список организованного населения для планирования прививок»

(рис. 18).

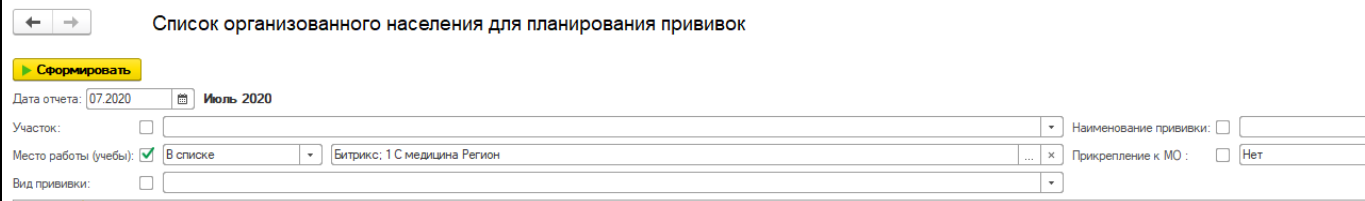

*Рисунок 18 – Форма отчета «Список организованного населения для планирования прививок»*

Для формирования отчета необходимо заполнить отборы «Дата отчета», «Место работы (учебы)», «Участок», «Вид прививки», «Наименование прививки» и «Прикрепление к МО», нажать кнопку «Сформировать» (рис. 19).

| Сформировать                              |                                                                                                    |            |                                                             |                |                    |                                                    |                |                        |                      |
|-------------------------------------------|----------------------------------------------------------------------------------------------------|------------|-------------------------------------------------------------|----------------|--------------------|----------------------------------------------------|----------------|------------------------|----------------------|
| Дата отчета: 07.2020<br>簡<br>Июль 2020    |                                                                                                    |            |                                                             |                |                    |                                                    |                |                        |                      |
| Участок:                                  |                                                                                                    |            |                                                             |                |                    | Наименование прививки:<br>$\overline{\phantom{a}}$ |                |                        |                      |
|                                           | Прикрепление к МО: $\Box$ Нет<br>Место работы (учебы): ■ В списке<br>Битрикс; 1 С медицина Регион<br>$\ldots$   $\mathbf{x}$<br>$\cdot$ |            |                                                             |                |                    |                                                    |                |                        |                      |
| Вид прививки:<br>$\overline{\phantom{a}}$ |                                                                                                    |            |                                                             |                |                    |                                                    |                |                        |                      |
| $\frac{N\Omega}{n/n}$                     | ФИО пациента                                                                                                    | Дата       | Адрес                                                       | Телефон        | Участок            | Наименование прививки                              | Вид прививки,  | Дата                   | Место работы (учебы) |
|                                           |                                                                                                    | рождения   |                                                             |                |                    |                                                    | номер          | Прививки<br>(плановая) |                      |
|                                           |                                                                                                    | 14.04.1994 | 625008. Тюменская обл. Тюмень г. Правды ул. дом № 7         | +7(961)7804541 | 47-Й УЧАСТОК ТОЛ24 | Профилактика гепатита А                            | Вакцинация,    | 26.07.2020             | 1 С медицина Регион  |
|                                           |                                                                                                    | 05.10.1994 | 625025, Тюменская обл, Тюмень г, Новосибирская ул, дом № 39 | +7(982)9086813 | 22-Й УЧАСТОК ТО№2  | Профилактика ветряной ослы                         | Вакцинация, 11 | 26.07.2020             | 1 С медицина Регион  |
|                                           |                                                                                                    |            |                                                             |                |                    |                                                    |                |                        |                      |

*Рисунок 19 – Сформированный отчет*

Для печати данного отчета нужно нажать на кнопку «Еще» - «Печать» (рис. 20).

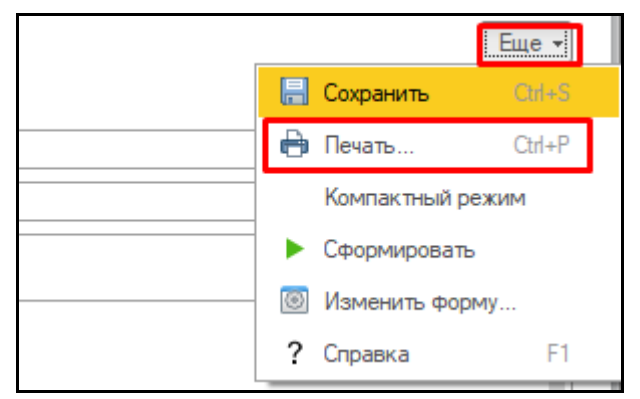

*Рисунок 20 – Печать отчета*

Для сохранения отчета нужно нажать кнопку «Еще» - «Сохранить» (рис. 21).

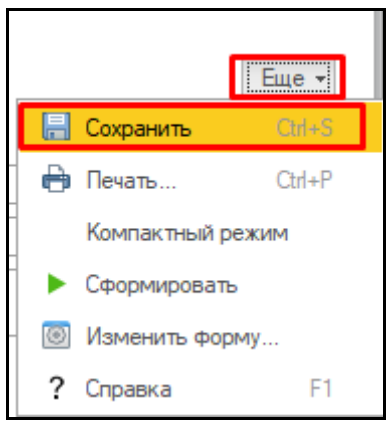

*Рисунок 21 – Сохранение отчета*

## <span id="page-9-0"></span>**3.4 Формирование списков детского населения**

Для того, чтобы приступить к работе с данным отчетом, необходимо перейти в подсистему «Иммунопрофилактика» - «Отчетность» (рис. 22).

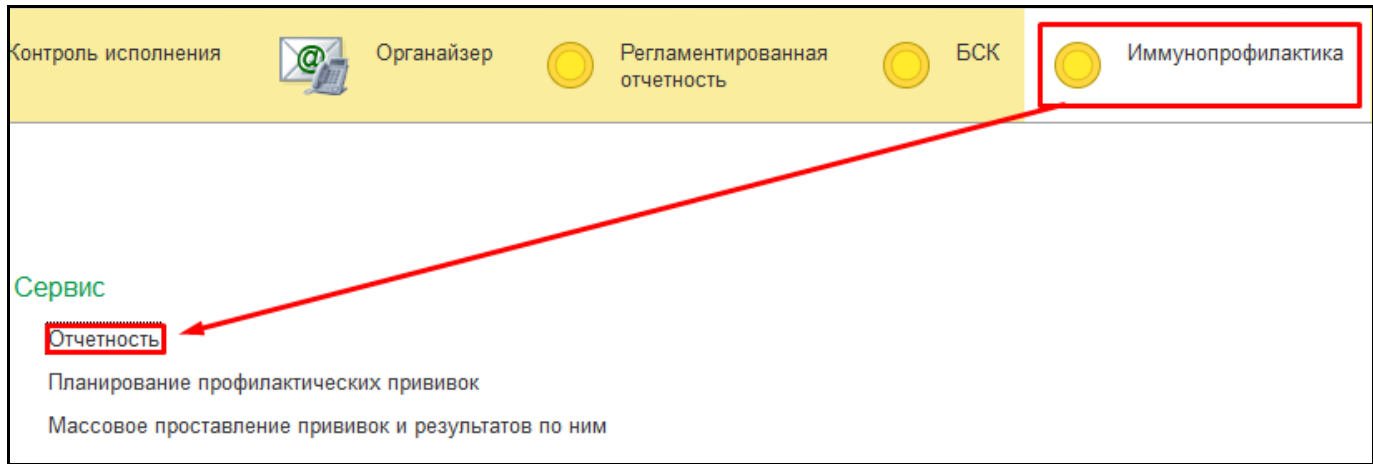

*Рисунок 22 – Переход по ссылке «Отчетность»* Открылась форма «Дополнительные отчеты» (рис. 23).

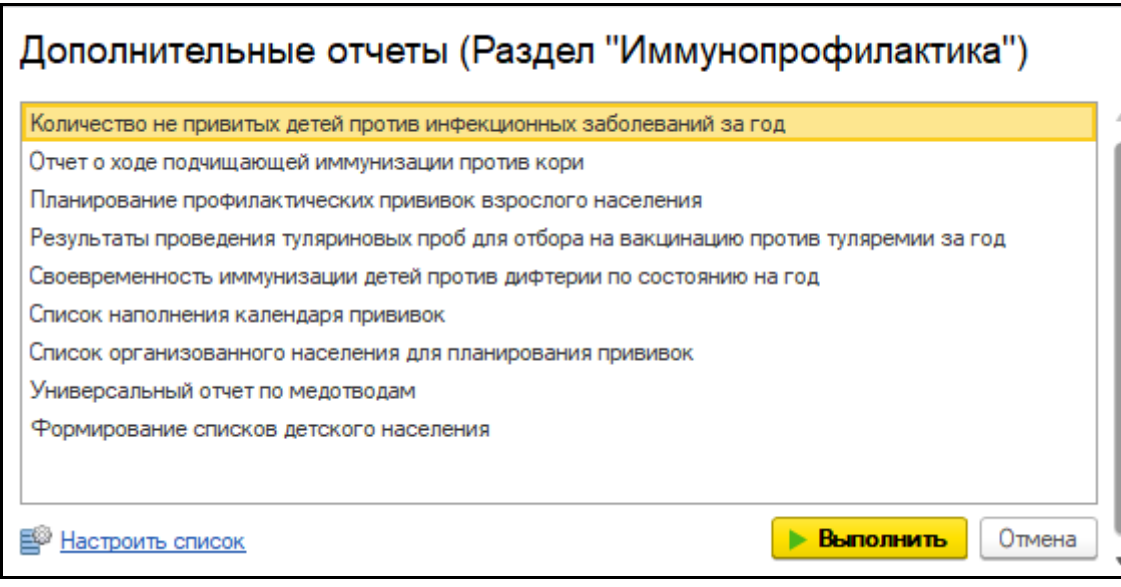

*Рисунок 23 – форма «Дополнительные отчеты»*

Для открытия отчета необходимо выбрать отчет в списке и нажать кнопку «Выполнить»

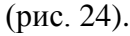

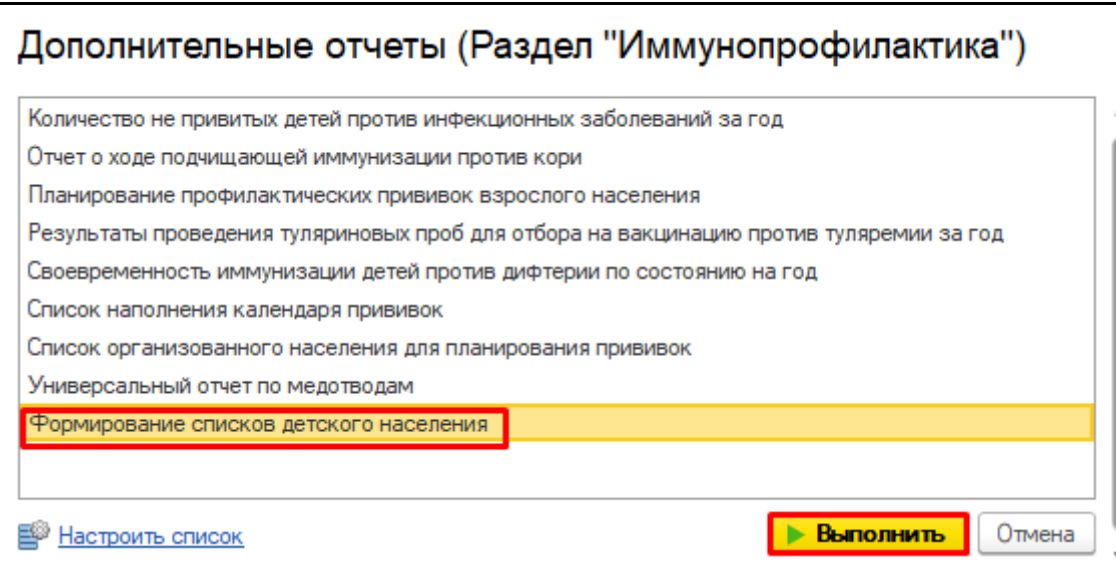

### *Рисунок 24 – Выбор отчета*

Открылась форма отчета «Формирование списков детского населения (Запланированные прививки)» (рис. 25).

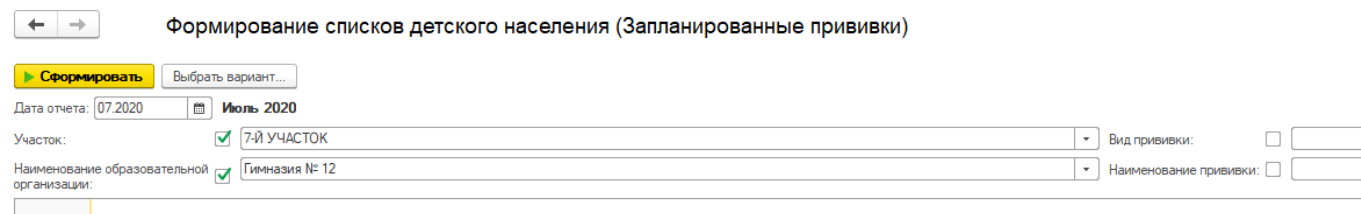

*Рисунок 25 – Форма отчета «Формирование списков детского населения (Запланированные прививки)»* Для формирования отчета необходимо заполнить отборы «Дата отчета», «Наименование

образовательной организации», «Участок», «Вид прививки» и «Наименование прививки» и «Прикрепление к МО», нажать кнопку «Сформировать» (рис. 26).

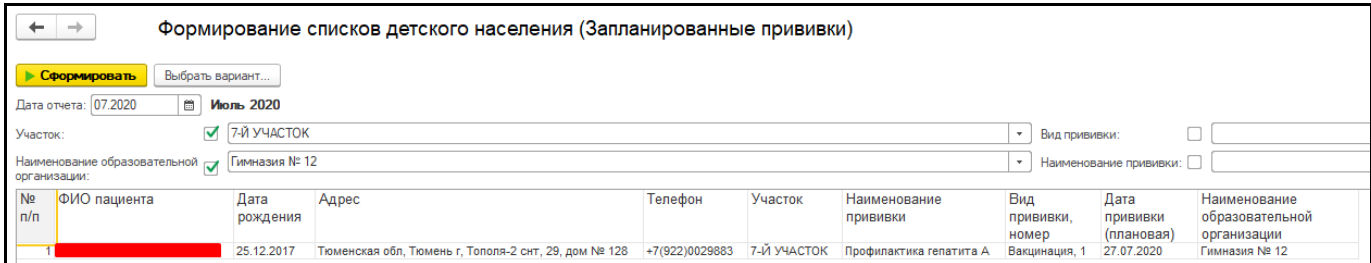

*Рисунок 26 – Сформированный отчет*

Для печати данного отчета нужно нажать на кнопку «Еще» - «Печать» (рис. 27).

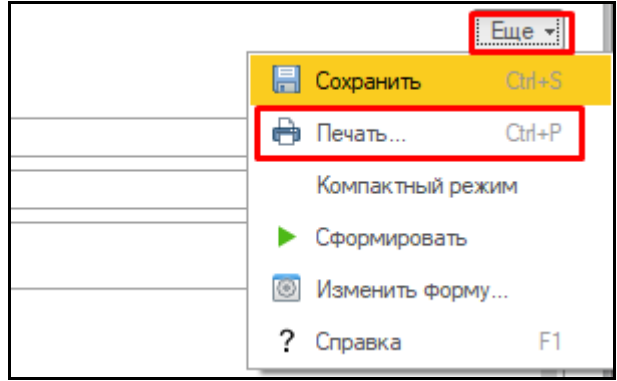

*Рисунок 27 – Печать отчета*

Для сохранения отчета нужно нажать кнопку «Еще» - «Сохранить» (рис. 28).

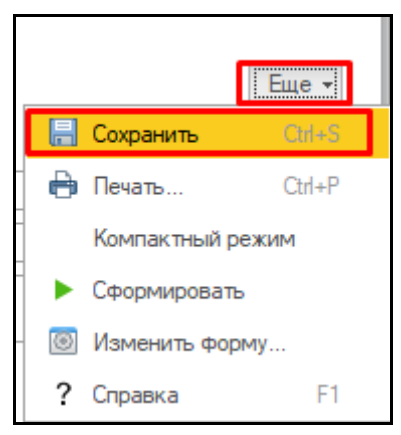

*Рисунок 28 – Сохранение отчета*

Для формирования варианта отчета «Запланированные, но просроченные прививки» нужно нажать кнопку «Выбрать вариант» (рис. 29).

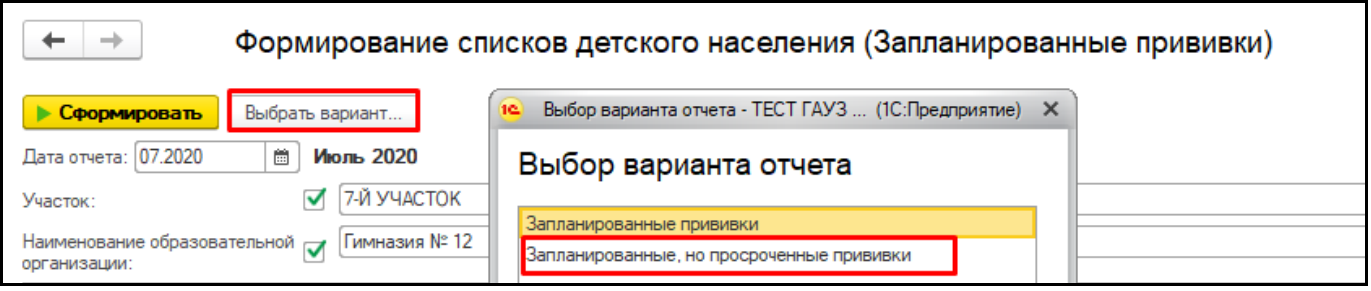

*Рисунок 29 – Выбор варианта отчета*

Для формирования отчета необходимо заполнить отборы «Дата отчета», «Наименование образовательной организации», «Участок», «Вид прививки» и «Наименование прививки» и «Прикрепление к МО», нажать кнопку «Сформировать» (рис. 30).

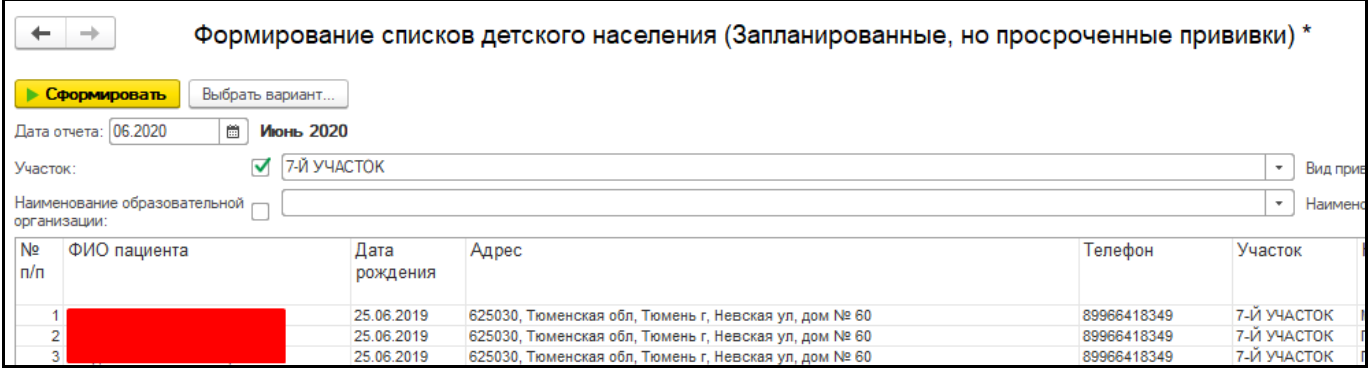

*Рисунок 30 – Сформированный отчет*

Для печати данного отчета нужно нажать на кнопку «Еще» - «Печать» (рис. 31).

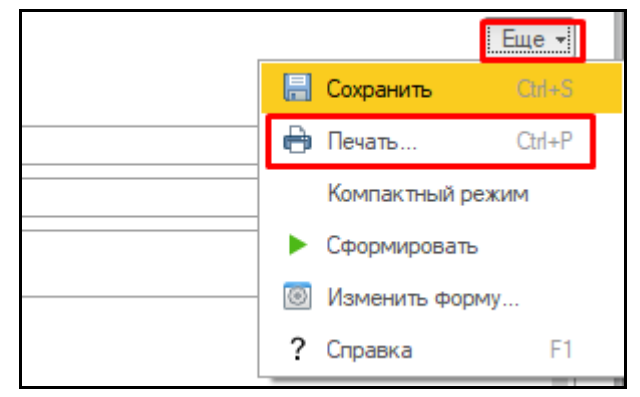

*Рисунок 31 – Печать отчета*

Для сохранения отчета нужно нажать кнопку «Еще» - «Сохранить» (рис. 32).

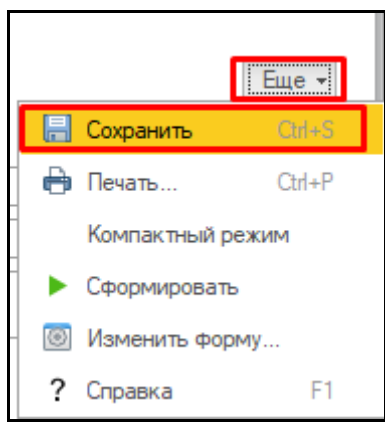

*Рисунок 32 – Сохранение отчета*

### <span id="page-13-0"></span>**3.5 Своевременность иммунизации детей против дифтерии**

Для того, чтобы приступить к работе с данным отчетом, необходимо перейти в подсистему «Иммунопрофилактика» - «Отчетность» (рис. 33).

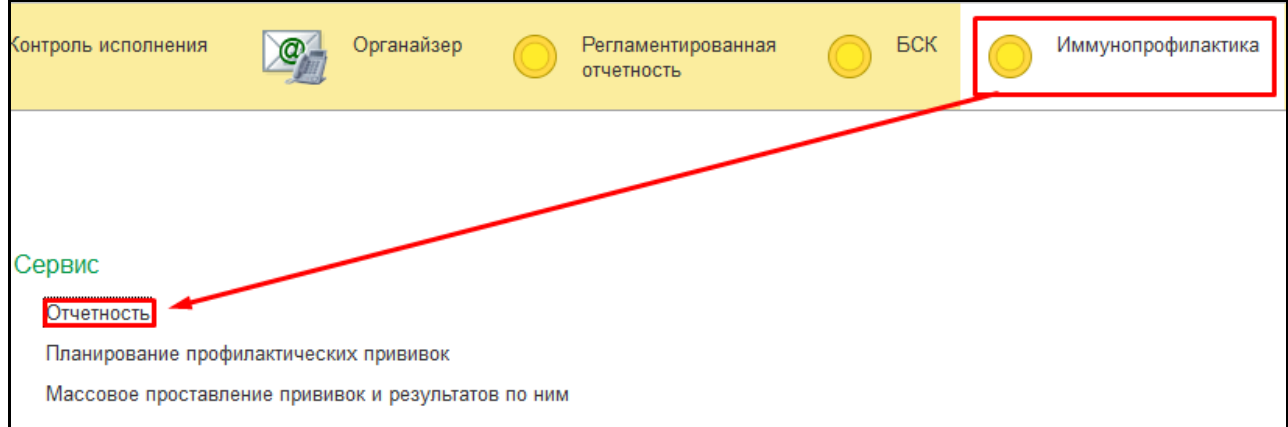

*Рисунок 33 – Переход по ссылке «Отчетность»*

Открылась форма «Дополнительные отчеты» (рис. 34).

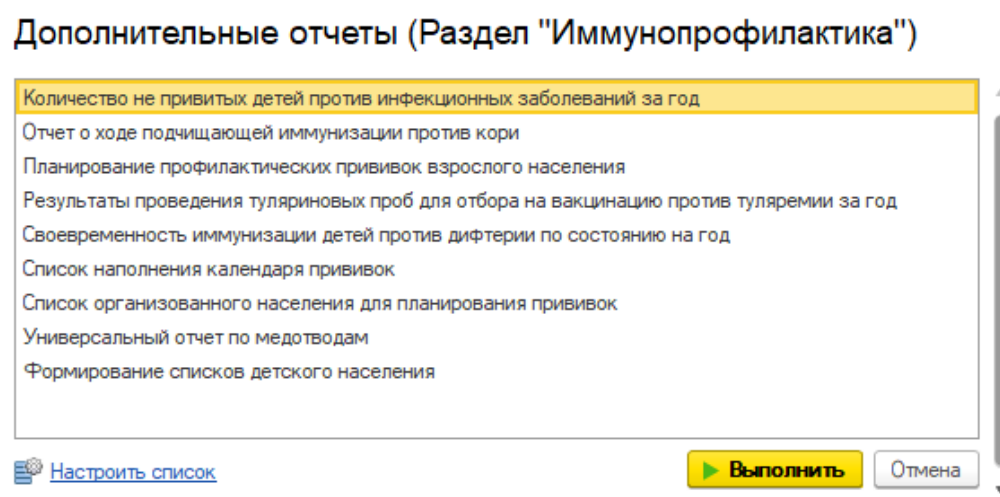

*Рисунок 34 – форма «Дополнительные отчеты»*

Для открытия отчета необходимо выбрать отчет в списке и нажать кнопку «Выполнить» (рис. 35).

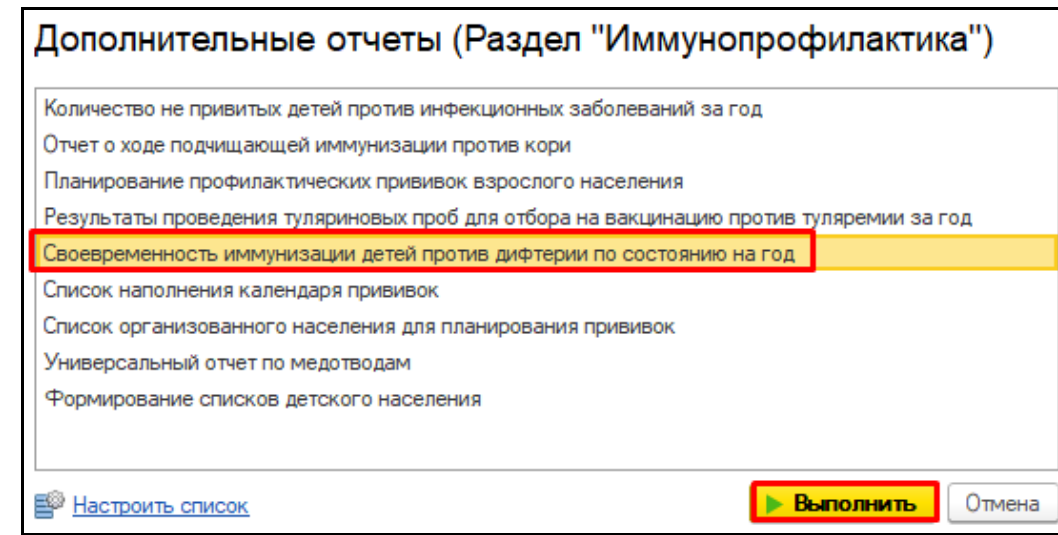

#### *Рисунок 35 – Выбор отчета*

Открылась форма отчета «Своевременность иммунизации детей против дифтерии по состоянию на год» (рис. 36).

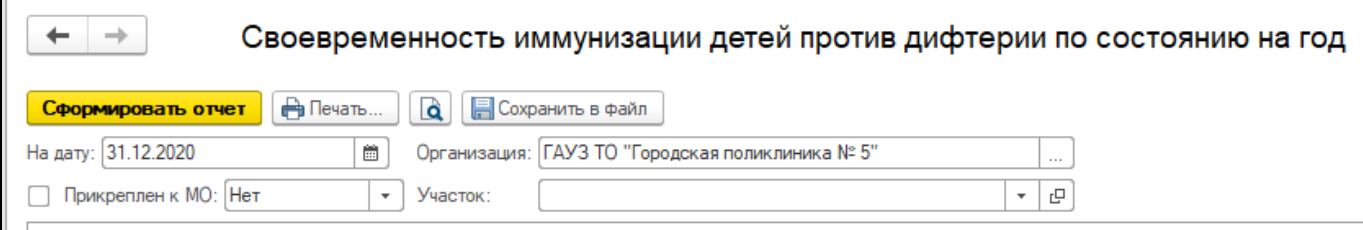

*Рисунок 36 – Форма отчета «Своевременность иммунизации детей против дифтерии по состоянию на год»* Для формирования отчета необходимо заполнить отборы «На дату», «Прикреплен к МО» и

«Участок, нажать кнопку «Сформировать» (рис. 37).

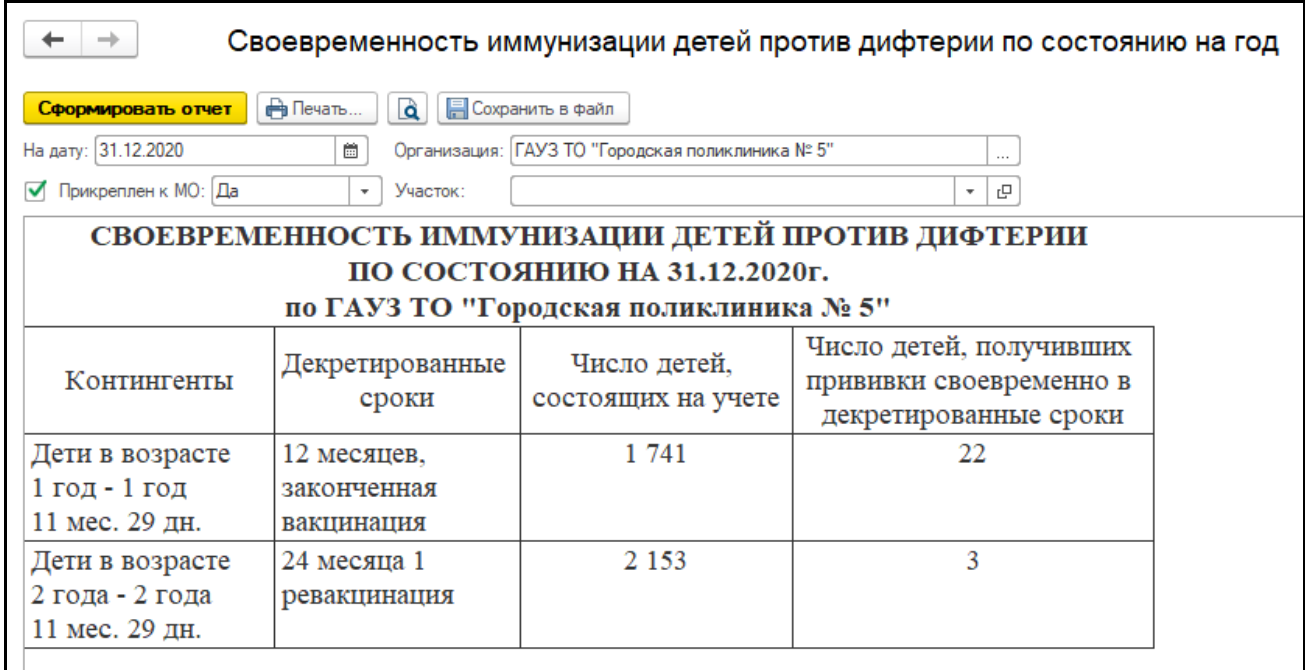

*Рисунок 37 – Сформированный отчет*

В данном отчете предусмотрена расшифровка, для этого в сформированном отчете, нужно

дважды щёлкнуть по ячейке с числами, откроется форма расшифровки (рис. 38).

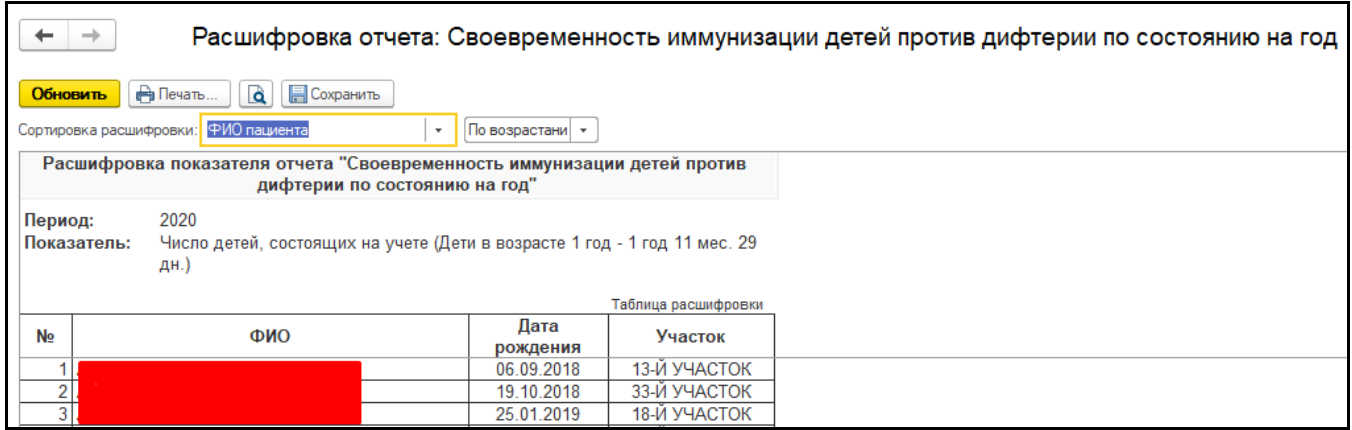

*Рисунок 38 – Расшифровка ячейки*

Для печати данного отчета нужно нажать на кнопку «Печать» (рис. 39).

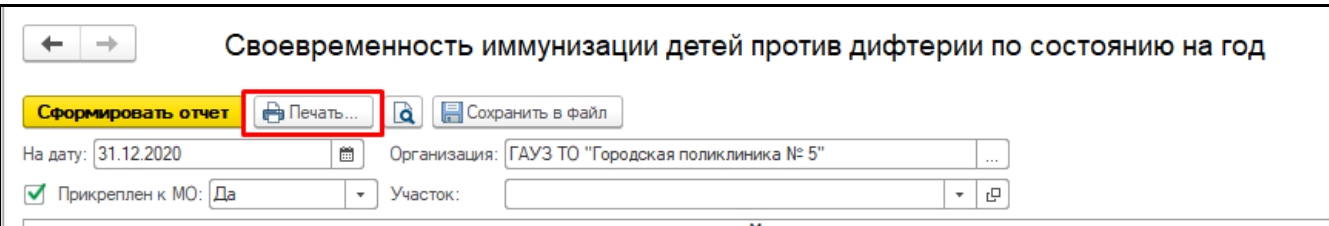

*Рисунок 39 – Печать отчета*

Для сохранения отчета нужно нажать кнопку «Сохранить в файл» (рис. 40).

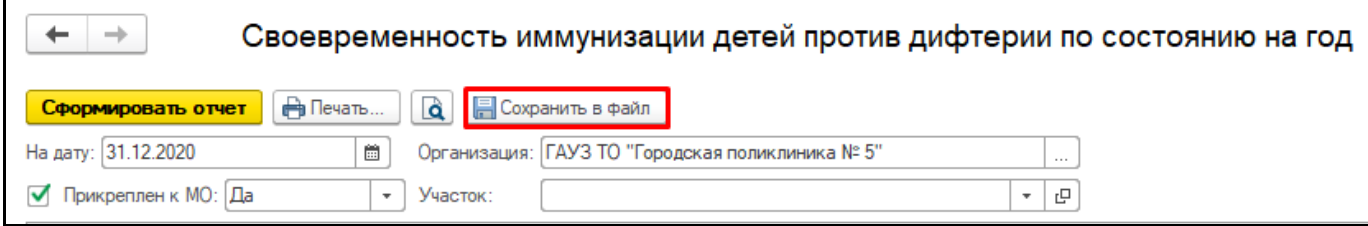

*Рисунок 40 – Сохранение отчета*

### <span id="page-15-0"></span>**3.6 Результаты проведения туляриновых проб для отбора на вакцинацию против туляремии**

Для того, чтобы приступить к работе с данным отчетом, необходимо перейти в подсистему «Иммунопрофилактика» - «Отчетность» (рис. 41).

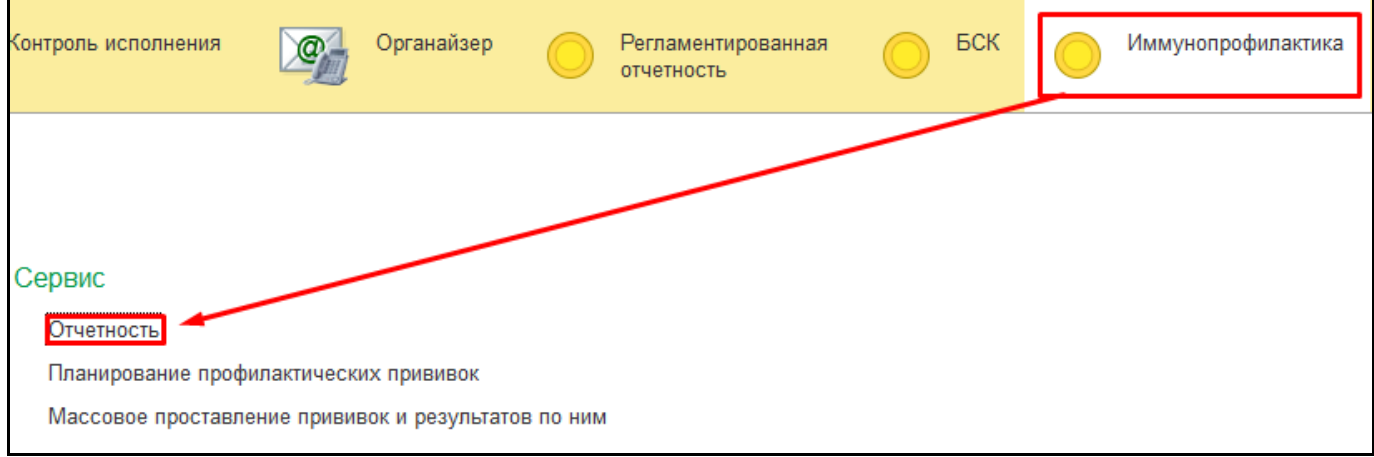

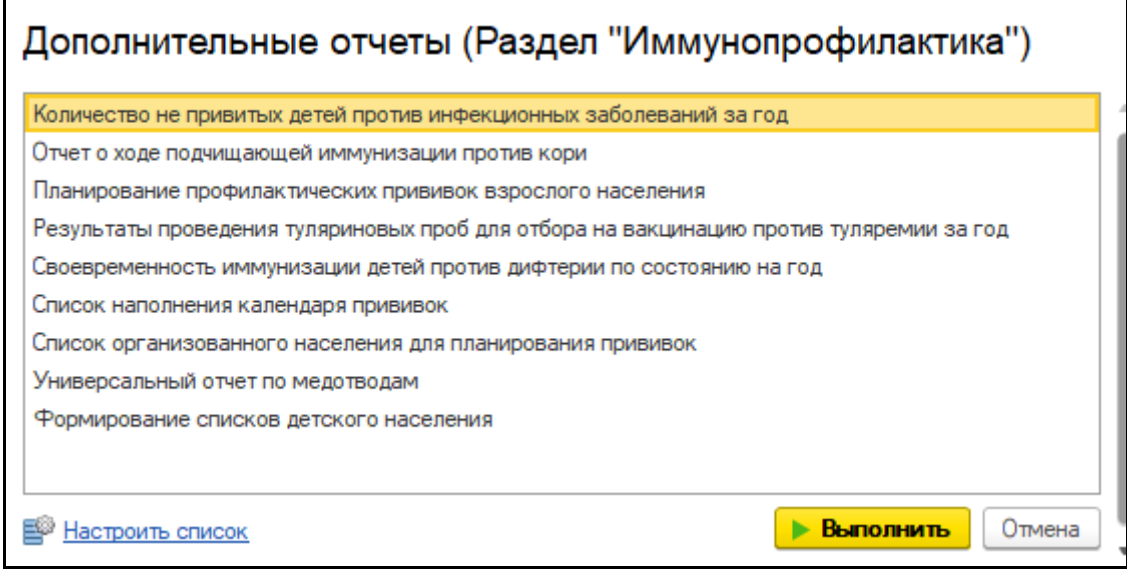

*Рисунок 42 – форма «Дополнительные отчеты»*

Для открытия отчета необходимо выбрать отчет в списке и нажать кнопку «Выполнить»

(рис. 43).

*Рисунок 41 – Переход по ссылке «Отчетность»*

Открылась форма «Дополнительные отчеты» (рис. 42).

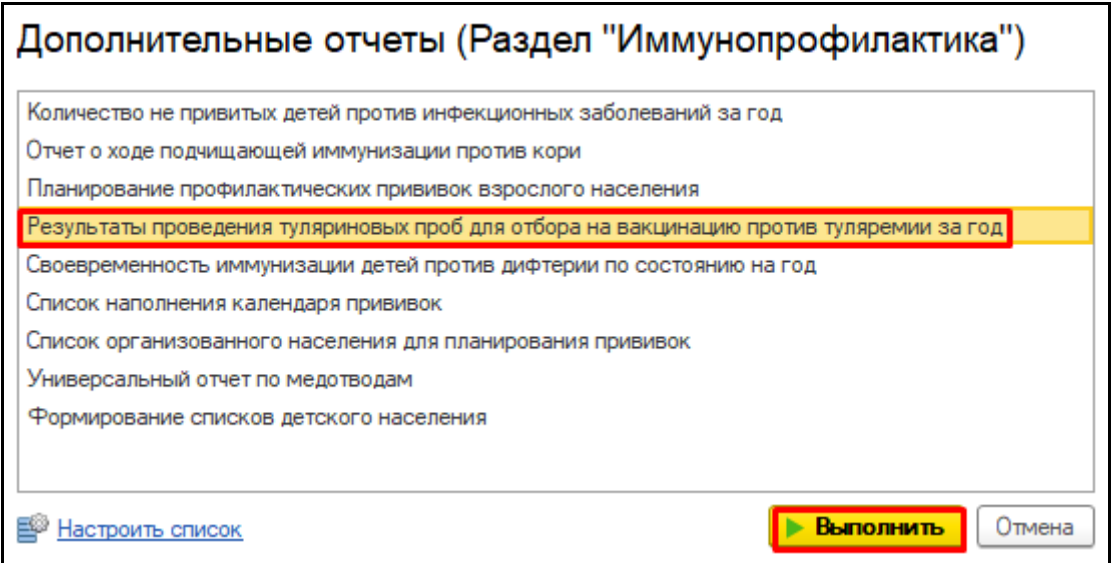

*Рисунок 43 – Выбор отчета*

Открылась форма отчета «Результаты проведения туляриновых проб для отбора на

вакцинацию против туляремии за год» (рис. 44).

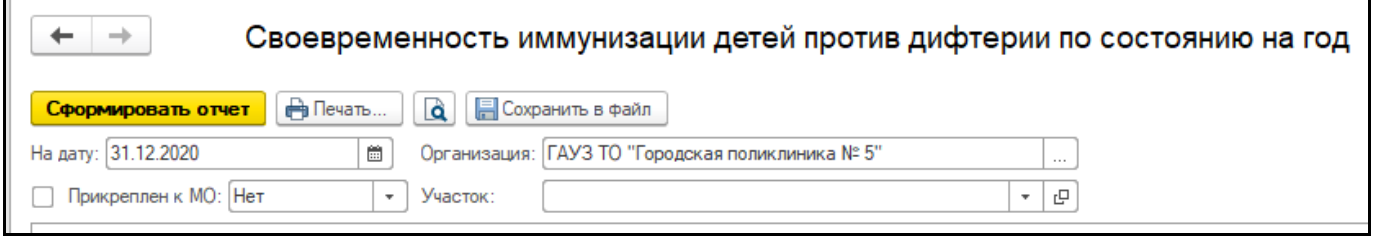

*Рисунок 44 – Форма отчета «Результаты проведения туляриновых проб для отбора на вакцинацию против туляремии за год»*

Для формирования отчета необходимо заполнить отборы «Период», «Участок» и

«Подразделение» нажать кнопку «Сформировать» (рис. 45).

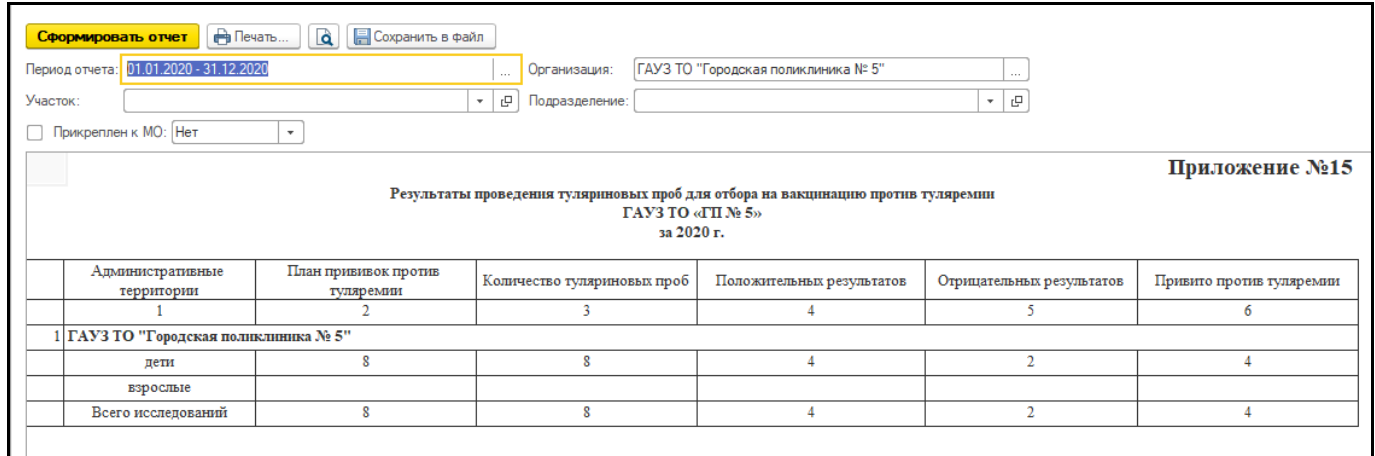

*Рисунок 45 – Сформированный отчет*

В данном отчете предусмотрена расшифровка, для этого в сформированном отчете, нужно

дважды щёлкнуть по ячейке с числами, откроется форма расшифровки (рис. 46).

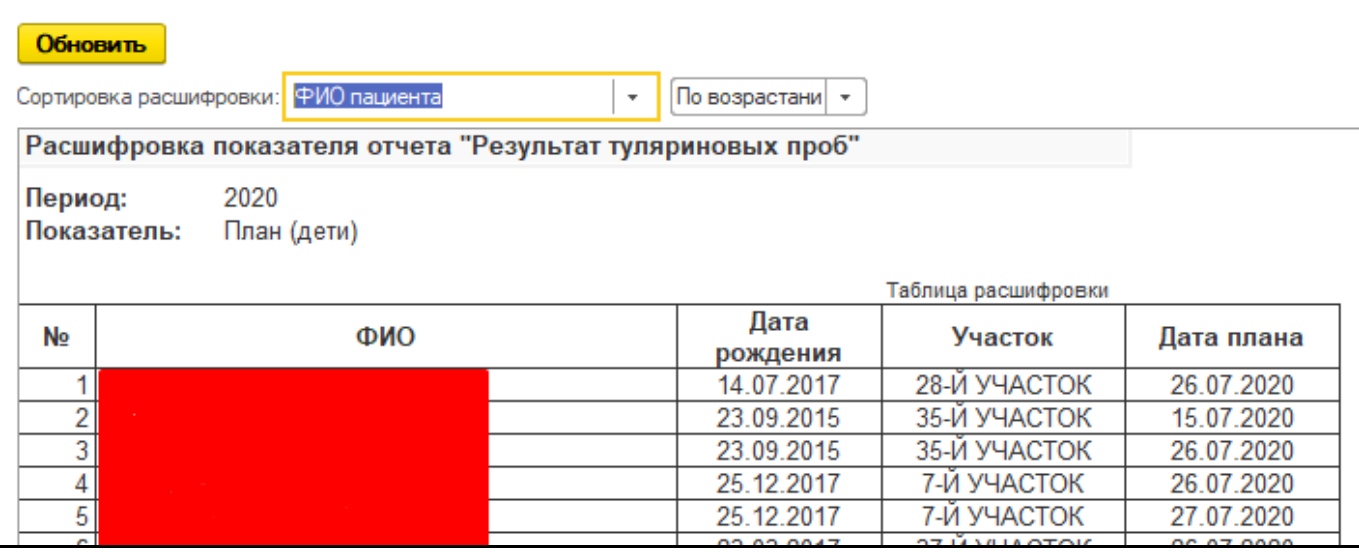

*Рисунок 46 – Расшифровка ячейки*

Для печати данного отчета нужно нажать на кнопку «Печать» (рис. 47).

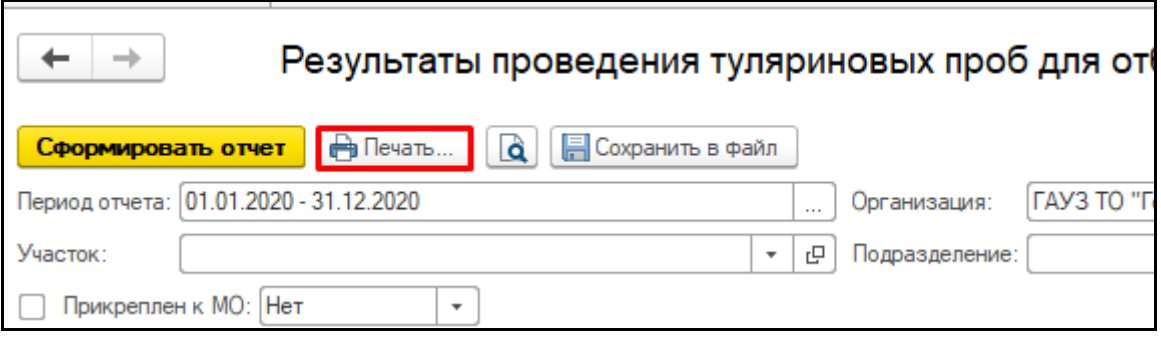

*Рисунок 47 – Печать отчета*

Для сохранения отчета нужно нажать кнопку «Сохранить в файл» (рис. 48).

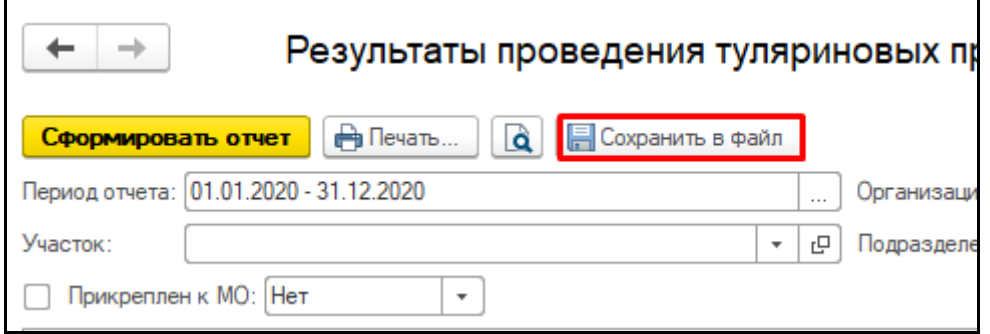

*Рисунок 48 – Сохранение отчета*

## <span id="page-17-0"></span>**3.7 План профилактических прививок на год**

Для того, чтобы приступить к работе с данным отчетом, необходимо перейти в подсистему

«Иммунопрофилактика» - «Регламентированная отчетность» (рис. 49).

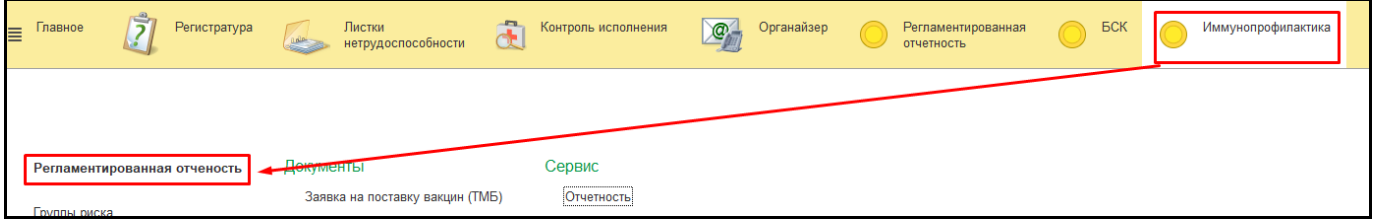

*Рисунок 49 – Переход по ссылке «Регламентированная отчетность»* Открылась форма «Отчеты» (рис. 50).

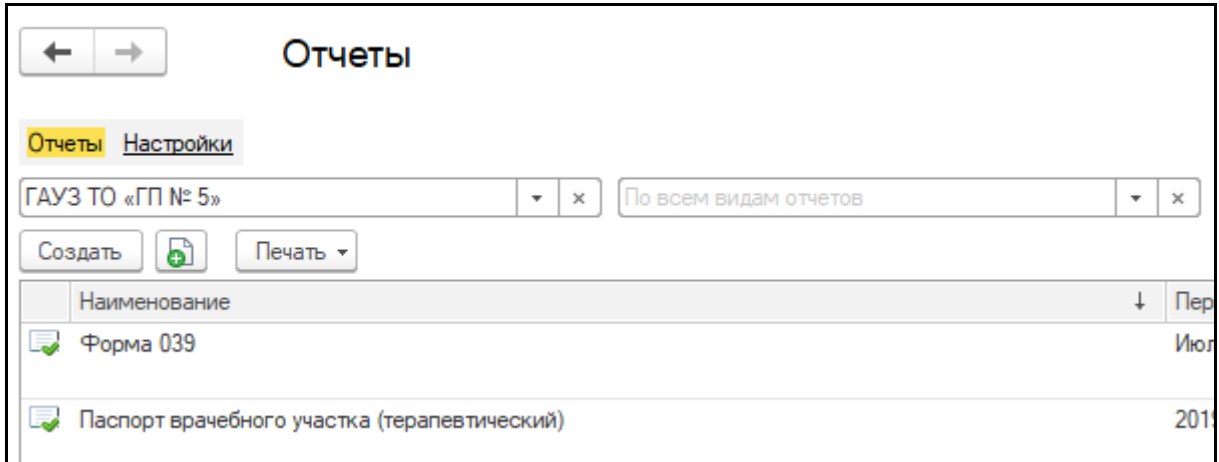

#### *Рисунок 50 – форма «Отчеты»*

Для открытия отчета необходимо нажать «Создать» и выбрать отчет в списке (рис. 51).

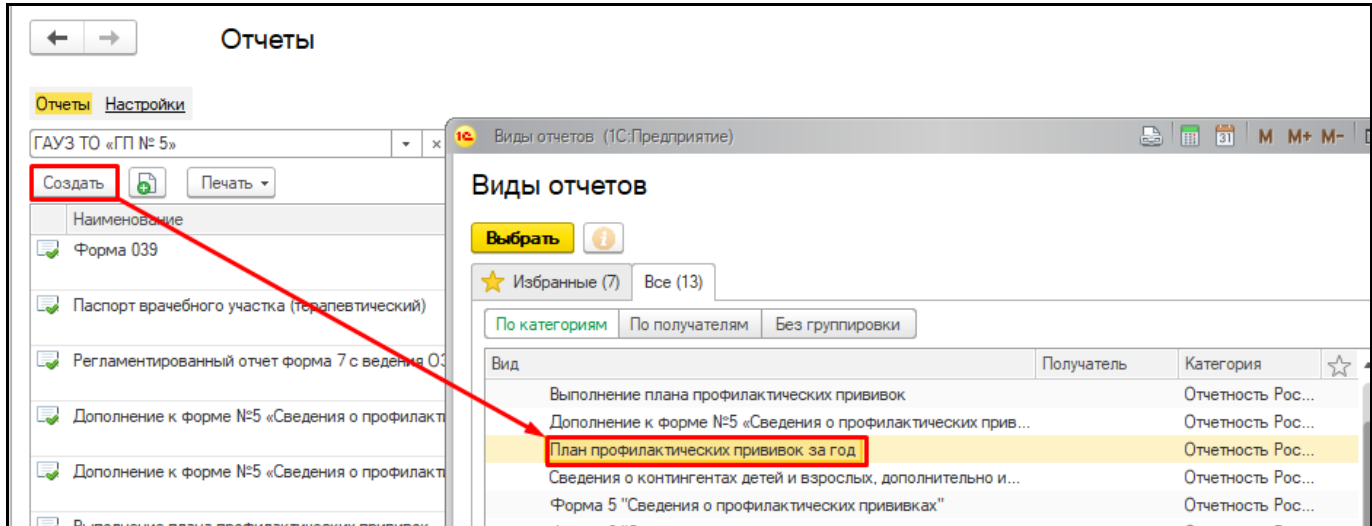

*Рисунок 51 – Выбор отчета*

Открылась форма с выбором «Период», «Прикрепление к МО», «Участок» и «Главврач», после заполнения отборов нажать кнопку «Создать» (рис. 52).

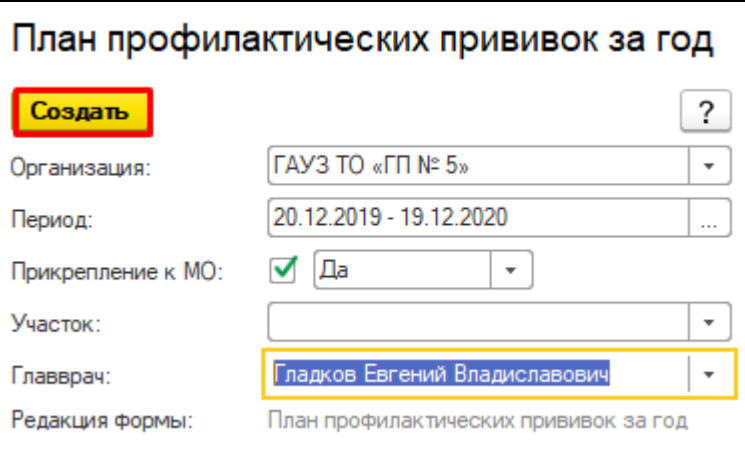

*Рисунок 52 – Формирование отчета*

Отчет сформировался (рис. 53).

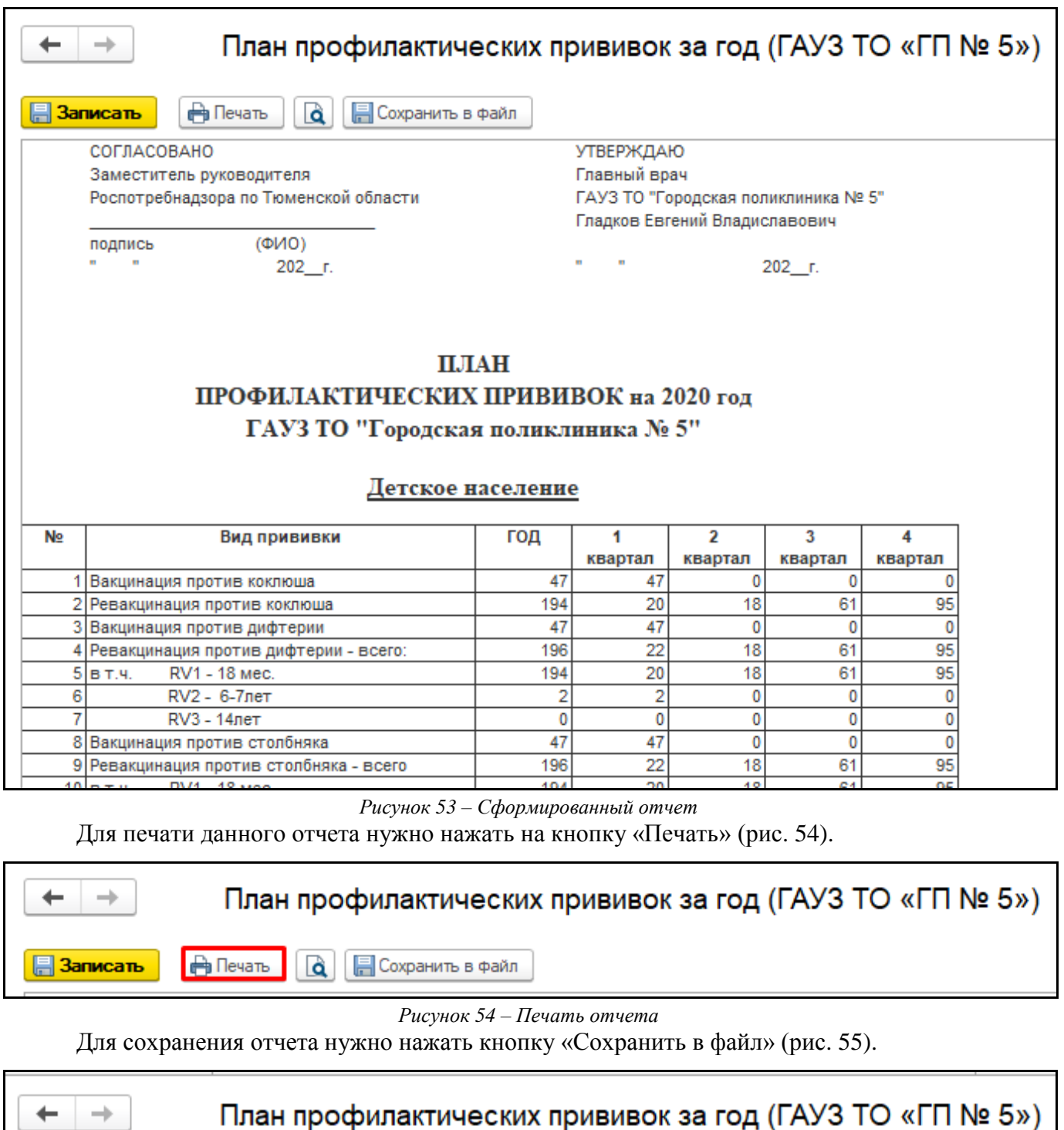

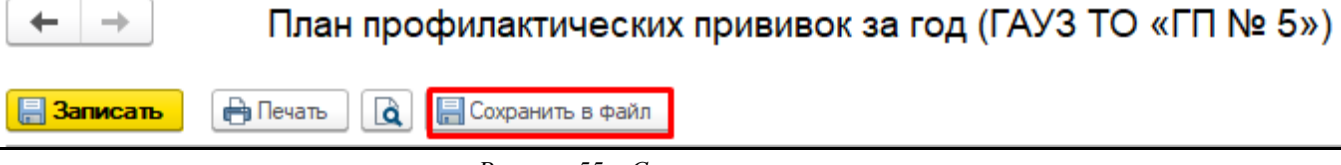

*Рисунок 55 – Сохранение отчета*

Данный отчет доступен для редактирования.

# <span id="page-19-0"></span>**3.8 Количество не привитых детей против инфекционных заболеваний**

Для того, чтобы приступить к работе с данным отчетом, необходимо перейти в подсистему «Иммунопрофилактика» - «Отчетность» (рис. 56).

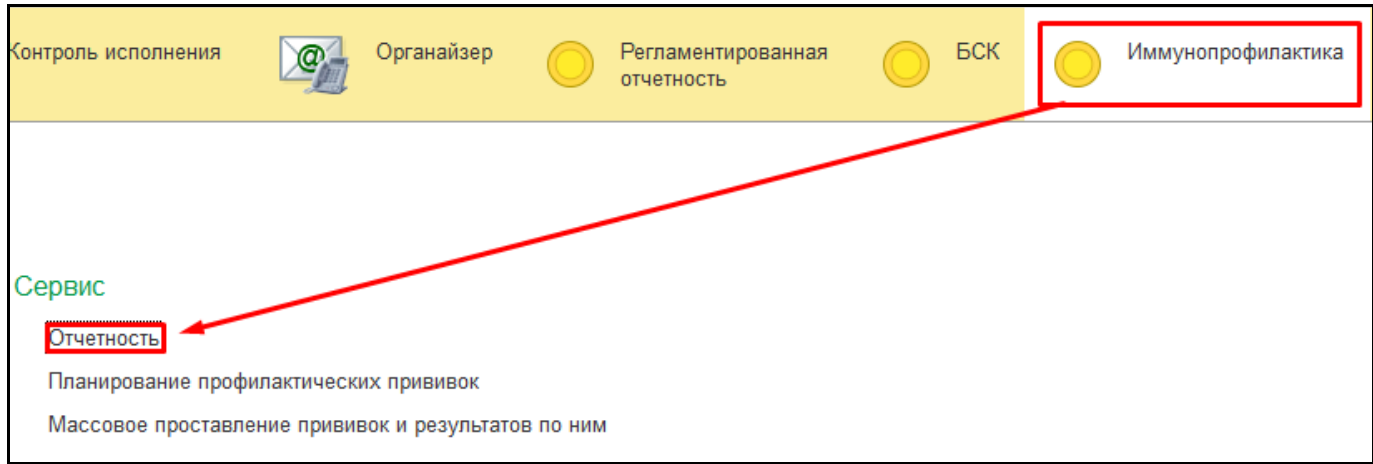

*Рисунок 56 – Переход по ссылке «Отчетность»* Открылась форма «Дополнительные отчеты» (рис. 57).

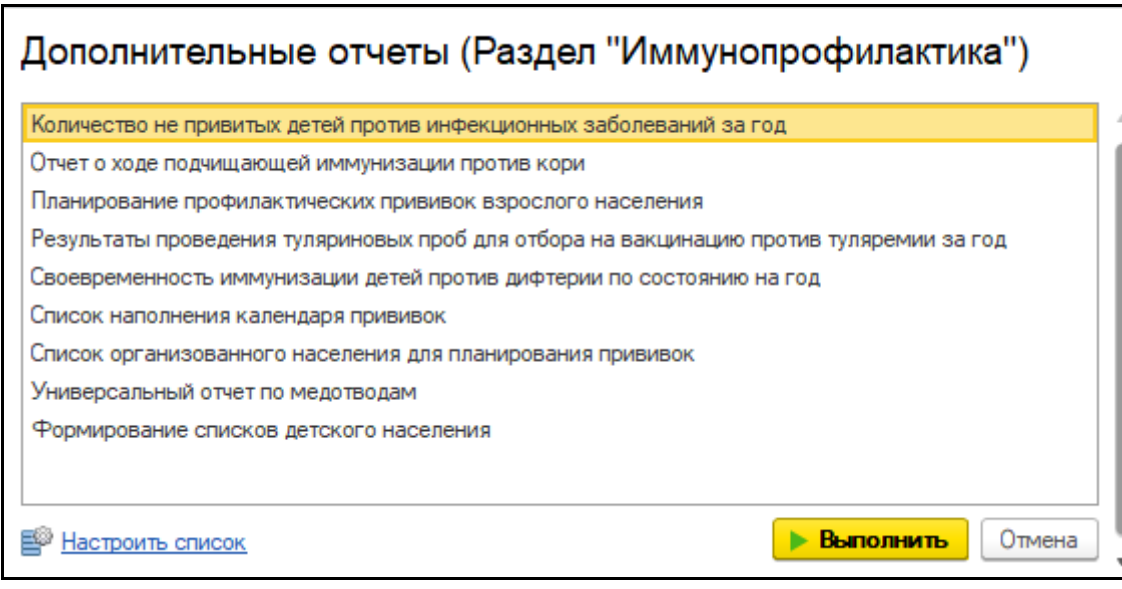

*Рисунок 57 – форма «Дополнительные отчеты»*

Для открытия отчета необходимо выбрать отчет в списке и нажать кнопку «Выполнить»

(рис. 58).

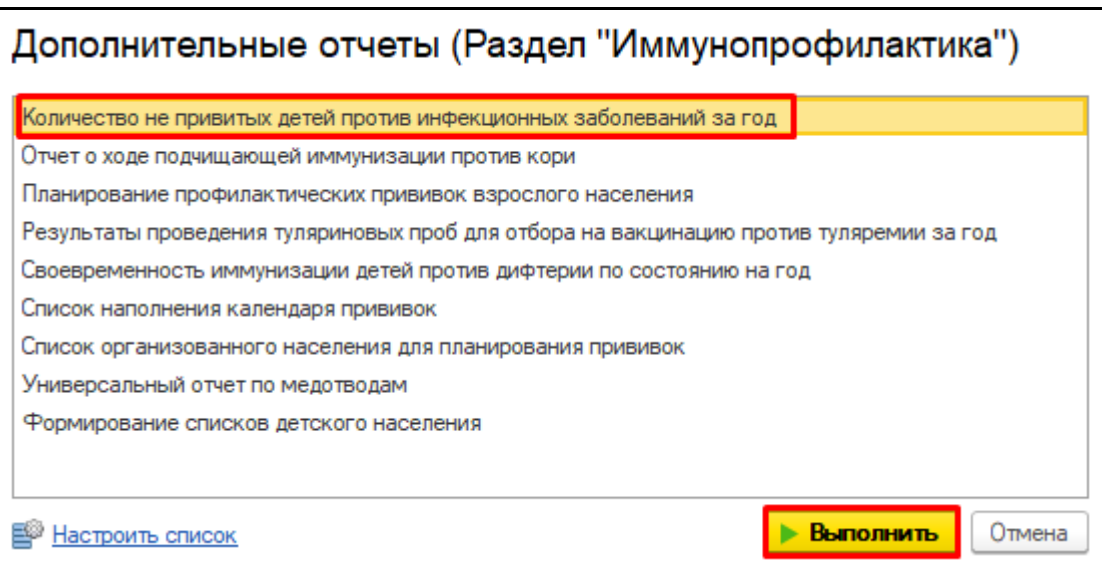

### *Рисунок 58 – Выбор отчета*

Открылась форма отчета «Количество не привитых детей против инфекционных заболеваний за год» (рис. 59).

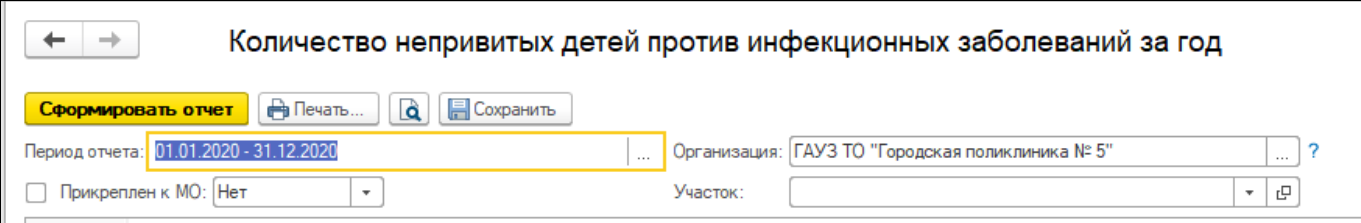

*Рисунок 59 – Форма отчета «Количество не привитых детей против инфекционных заболеваний за год»* Для формирования отчета необходимо заполнить отборы «Период», «Участок» и

«Прикрепление к МО» нажать кнопку «Сформировать» (рис. 60).

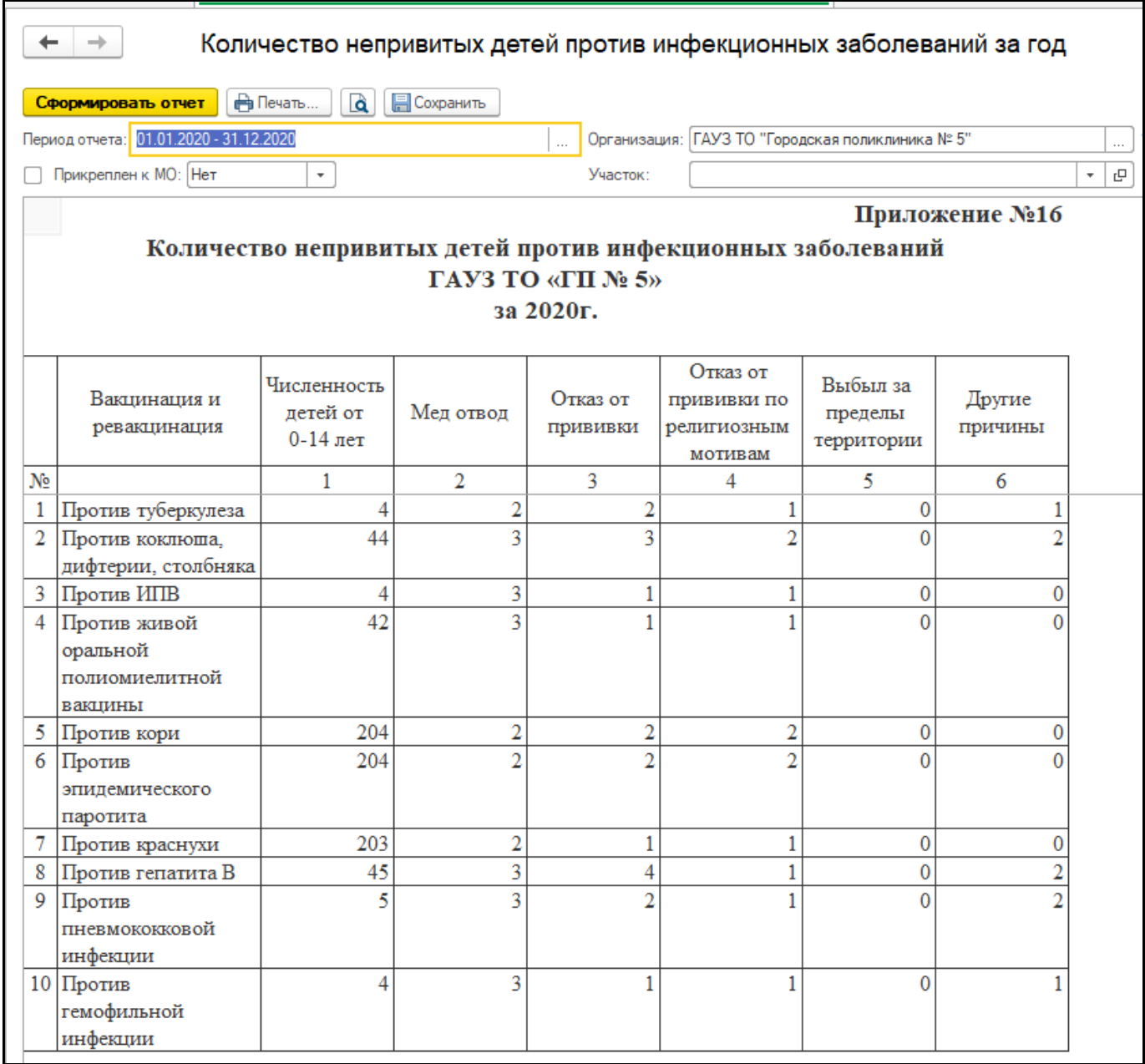

*Рисунок 60 – Сформированный отчет*

В данном отчете предусмотрена расшифровка, для этого в сформированном отчете, нужно дважды щёлкнуть по ячейке с числами, откроется форма расшифровки (рис. 61).

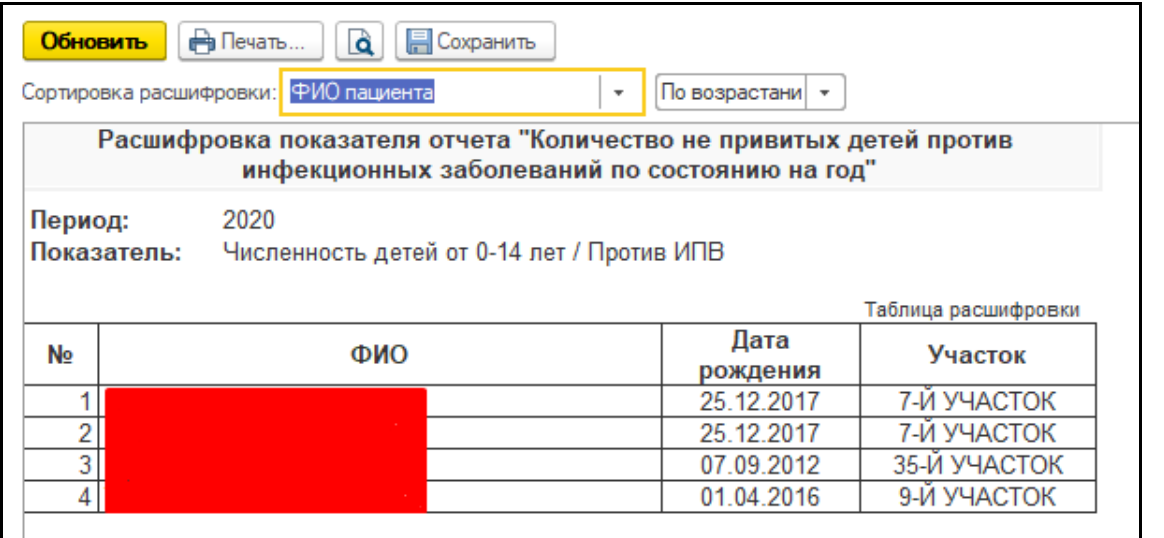

*Рисунок 61 – Расшифровка ячейки*

Для печати данного отчета нужно нажать на кнопку «Печать» (рис. 62).

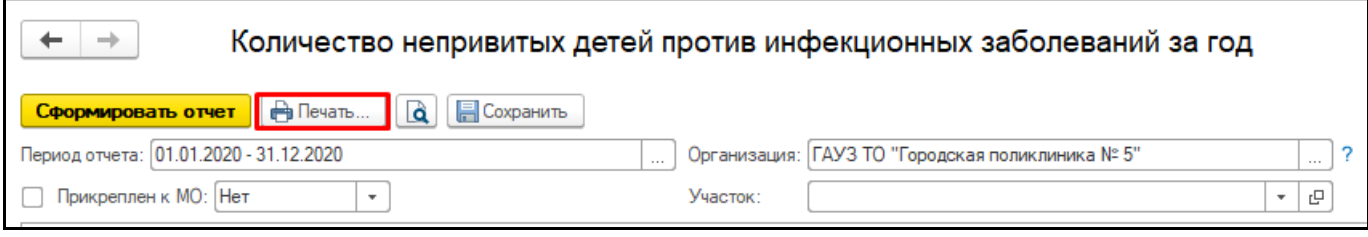

*Рисунок 62 – Печать отчета*

Для сохранения отчета нужно нажать кнопку «Сохранить» (рис. 63).

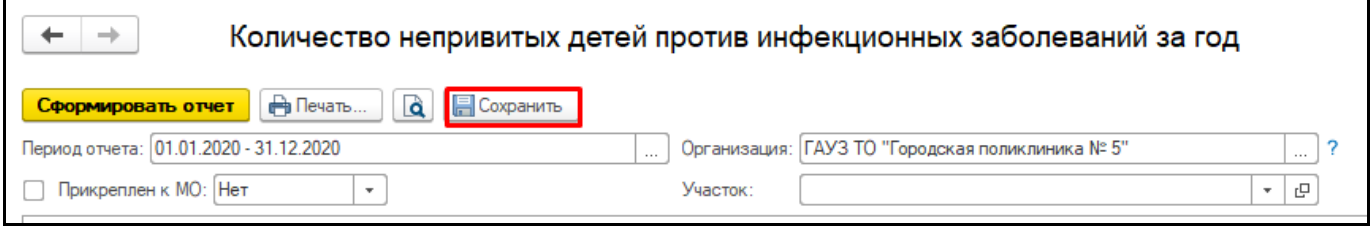

*Рисунок 63 – Сохранение отчета*

# <span id="page-22-0"></span>**3.9 Количество детей с 6 мес. до 15 лет, не имеющих ни одной прививки против полиомиелита за год**

Для того, чтобы приступить к работе с данным отчетом, необходимо перейти в подсистему «Иммунопрофилактика» - «Отчетность» (рис. 64).

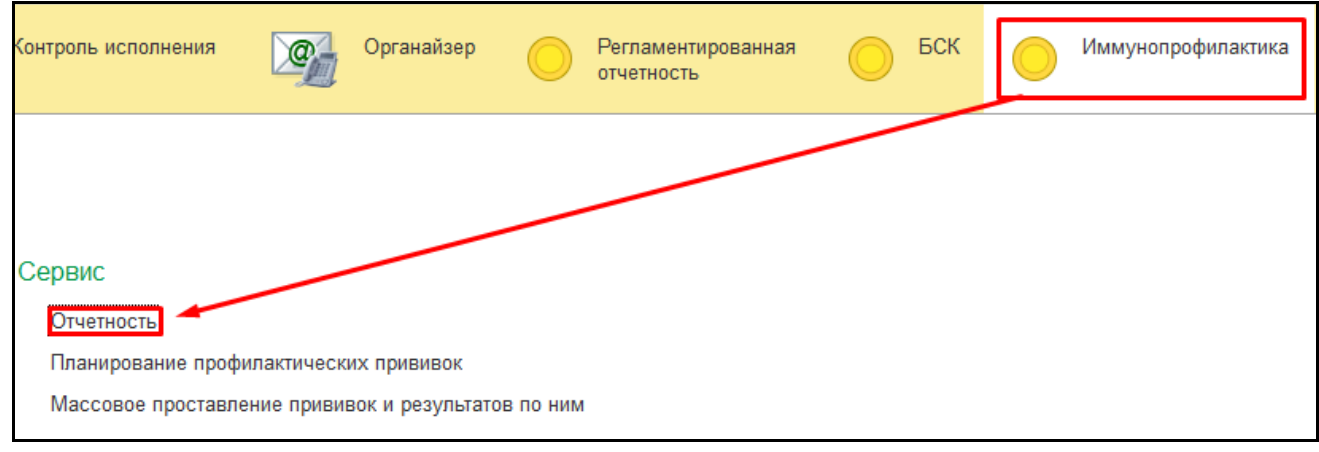

*Рисунок 64 – Переход по ссылке «Отчетность»* Открылась форма «Дополнительные отчеты» (рис. 65).

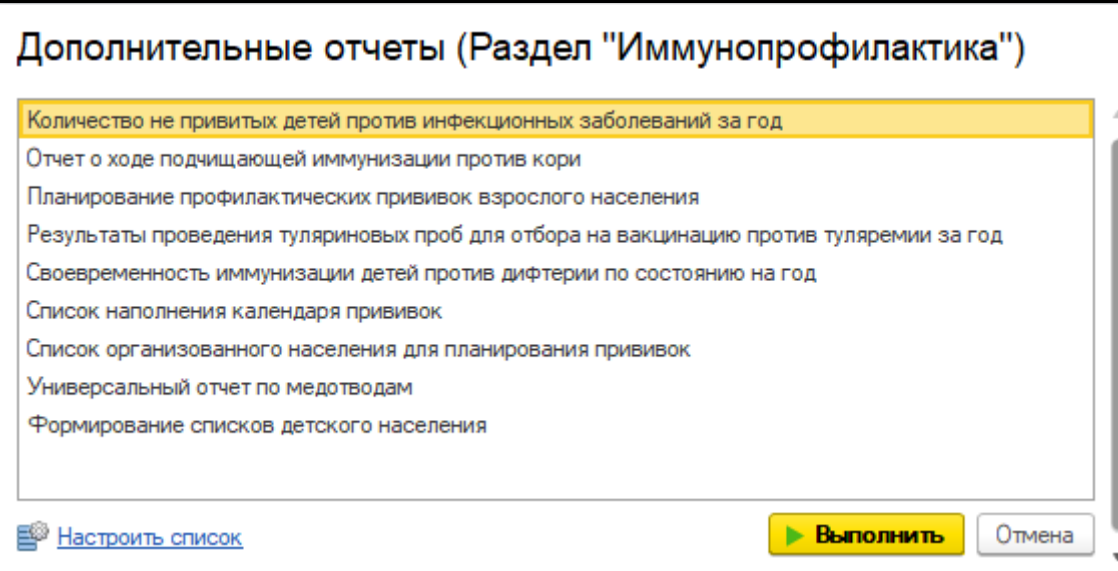

*Рисунок 65 – форма «Дополнительные отчеты»*

Для открытия отчета необходимо выбрать отчет в списке и нажать кнопку «Выполнить»

### (рис. 66).

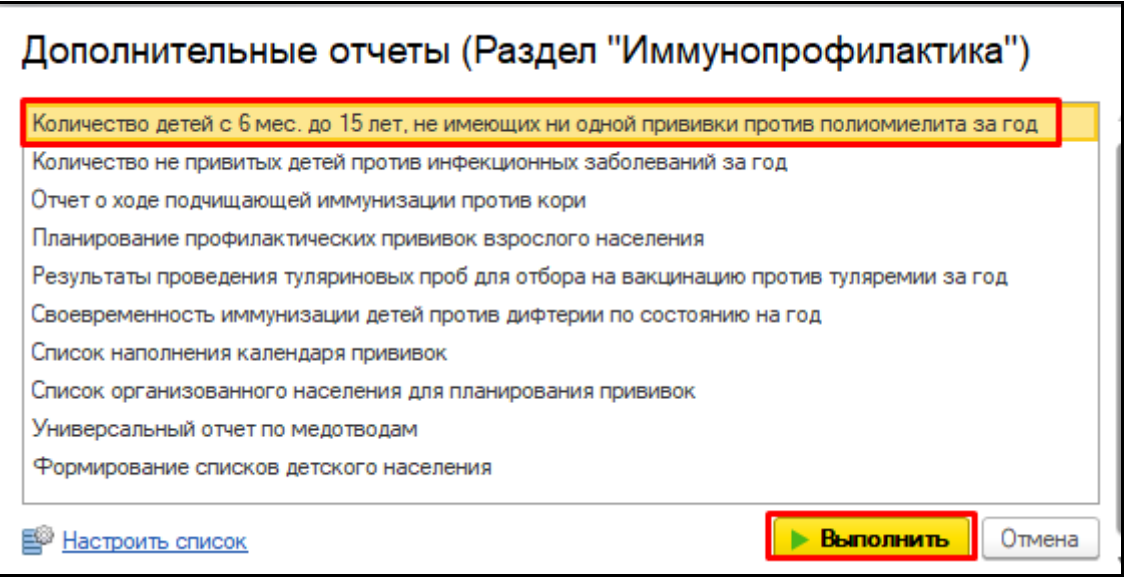

*Рисунок 66 – Выбор отчета*

Открылась форма отчета «Количество детей с 6 мес. до 15 лет, не имеющих ни одной

прививки против полиомиелита за год» (рис. 67).

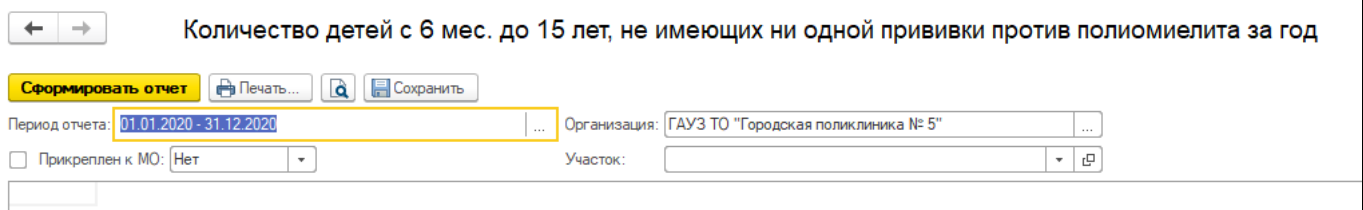

*Рисунок 67 – Форма отчета «Количество детей с 6 мес. до 15 лет, не имеющих ни одной прививки против полиомиелита за год»*

Для формирования отчета необходимо заполнить отборы «Период отчета», «Участок» и «Прикрепление к МО» нажать кнопку «Сформировать» (рис. 68).

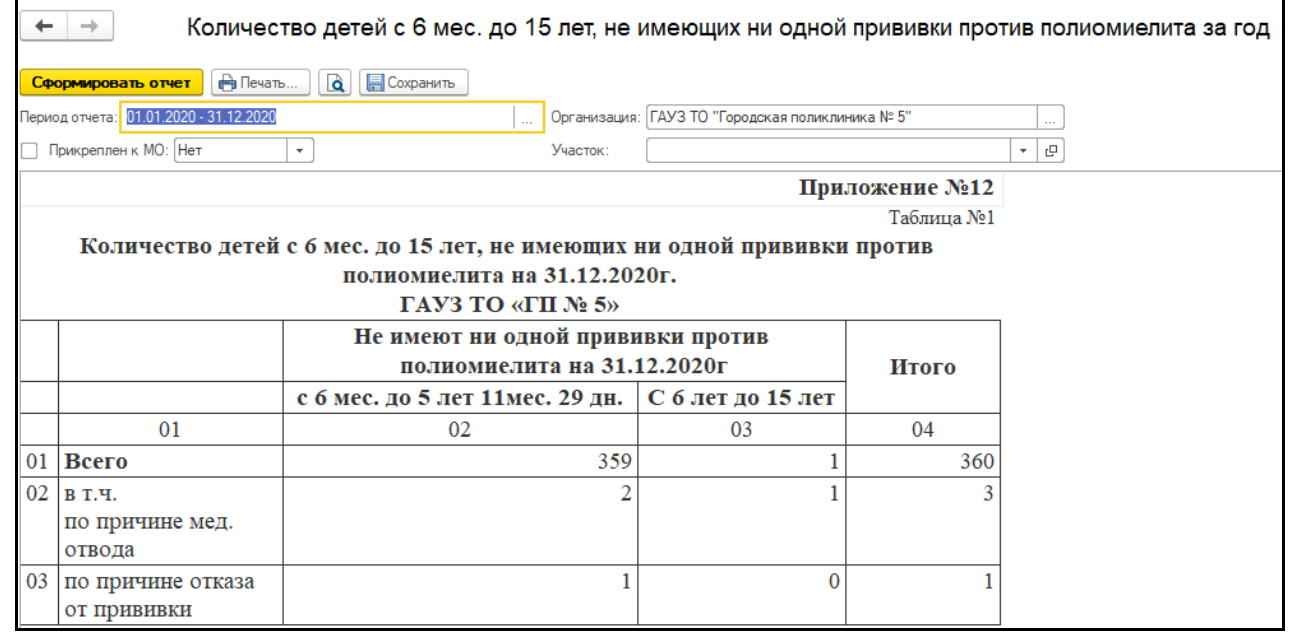

*Рисунок 68 – Сформированный отчет*

Для печати данного отчета нужно нажать на кнопку «Печать» (рис. 69).

|                                                                     | Количество детей с 6 мес. до 15 лет, не имеющих ни одной прививки против полиомиелита за год |
|---------------------------------------------------------------------|----------------------------------------------------------------------------------------------|
| Cформировать отчет   В Печать   <b>Q</b>   <mark>В</mark> Сохранить |                                                                                              |
| Период отчета: 01.01.2020 - 31.12.2020                              | Организация: ГАУЗ ТО "Городская поликлиника № 5"<br>                                         |
| Прикреплен к МО: Нет                                                | 凸<br>Участок:<br>$\overline{\phantom{a}}$                                                    |
|                                                                     |                                                                                              |

*Рисунок 69 – Печать отчета*

Для сохранения отчета нужно нажать кнопку «Сохранить» (рис. 70).

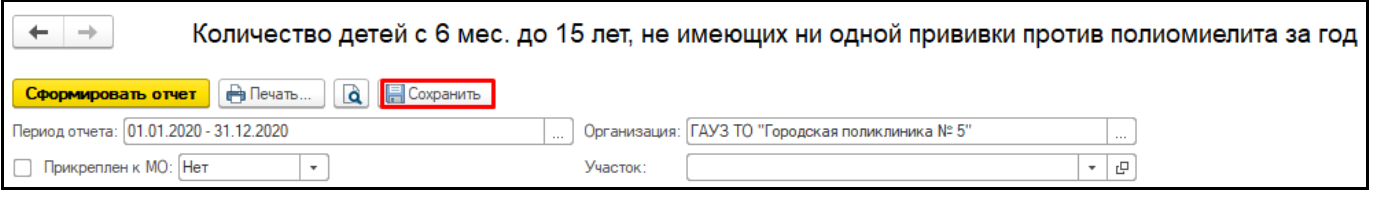

*Рисунок 70 – Сохранение отчета*

# <span id="page-24-0"></span>**3.10 Анализ привитости против дифтерии детей и подростков**

Для того, чтобы приступить к работе с данным отчетом, необходимо перейти в подсистему «Иммунопрофилактика» - «Отчетность» (рис. 71).

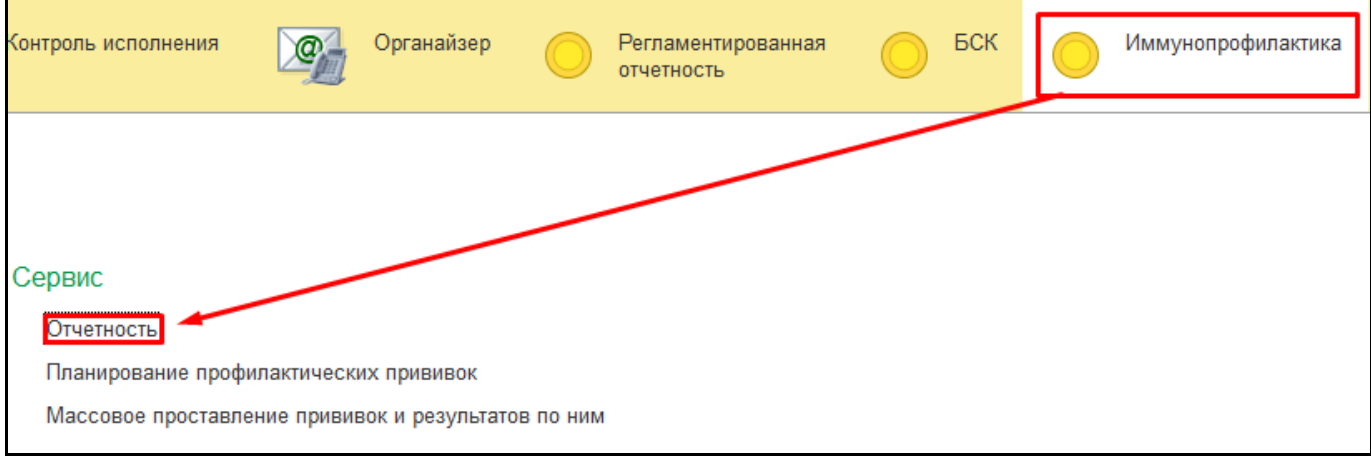

*Рисунок 71 – Переход по ссылке «Отчетность»*

Открылась форма «Дополнительные отчеты» (рис. 72).

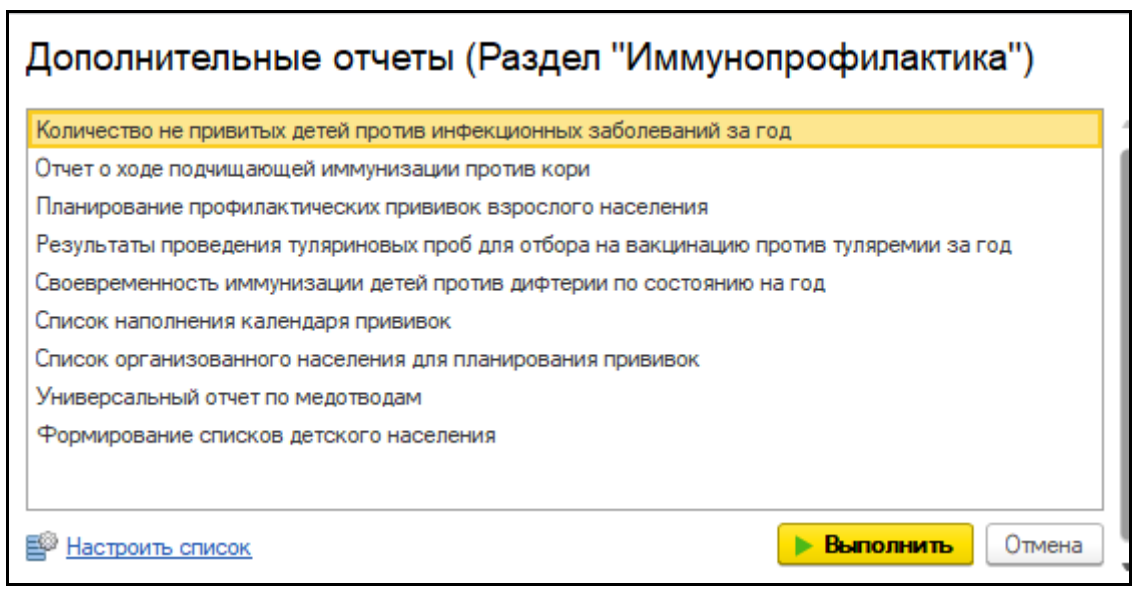

*Рисунок 72 – форма «Дополнительные отчеты»*

Для открытия отчета необходимо выбрать отчет в списке и нажать кнопку «Выполнить»

### (рис. 73).

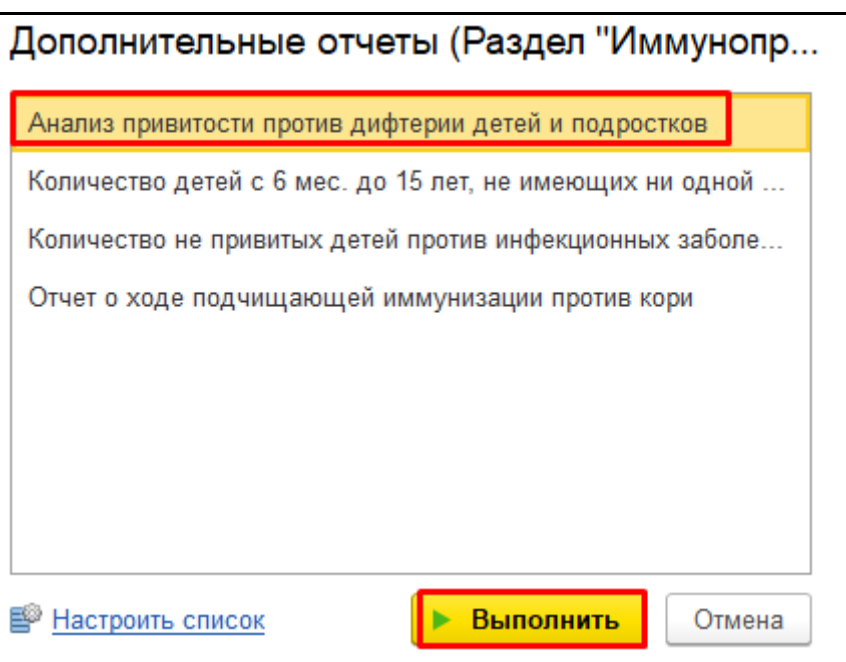

*Рисунок 73 – Выбор отчета*

Открылась форма отчета «Анализ привитости против дифтерии детей и подростков» (рис.

74).

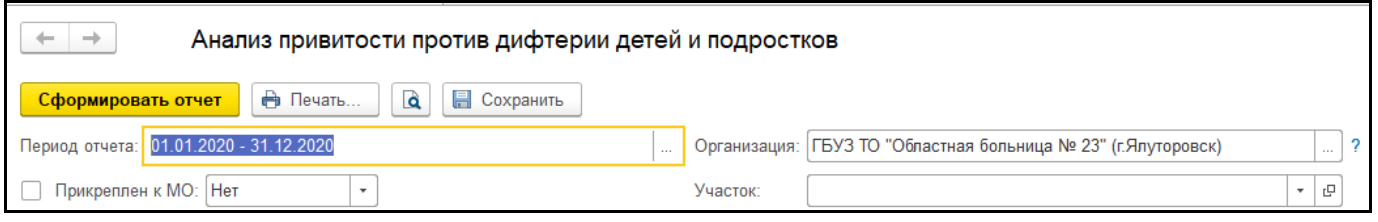

*Рисунок 74 – Форма отчета «Анализ привитости против дифтерии детей и подростков»*

Для формирования отчета необходимо заполнить отборы «Период отчета», «Участок» и

«Прикрепление к МО» нажать кнопку «Сформировать» (рис. 75).

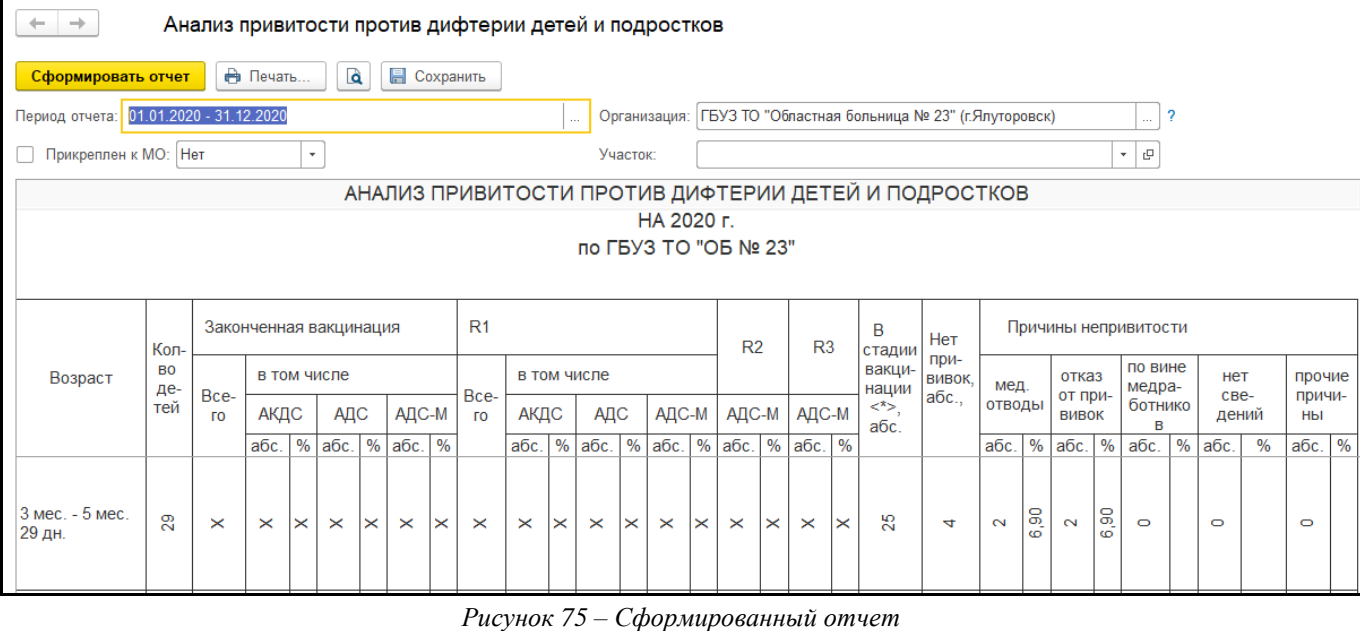

В данном отчете предусмотрена расшифровка, для этого в сформированном отчете, нужно

дважды щёлкнуть по ячейке с числами, откроется форма расшифровки (рис. 76).

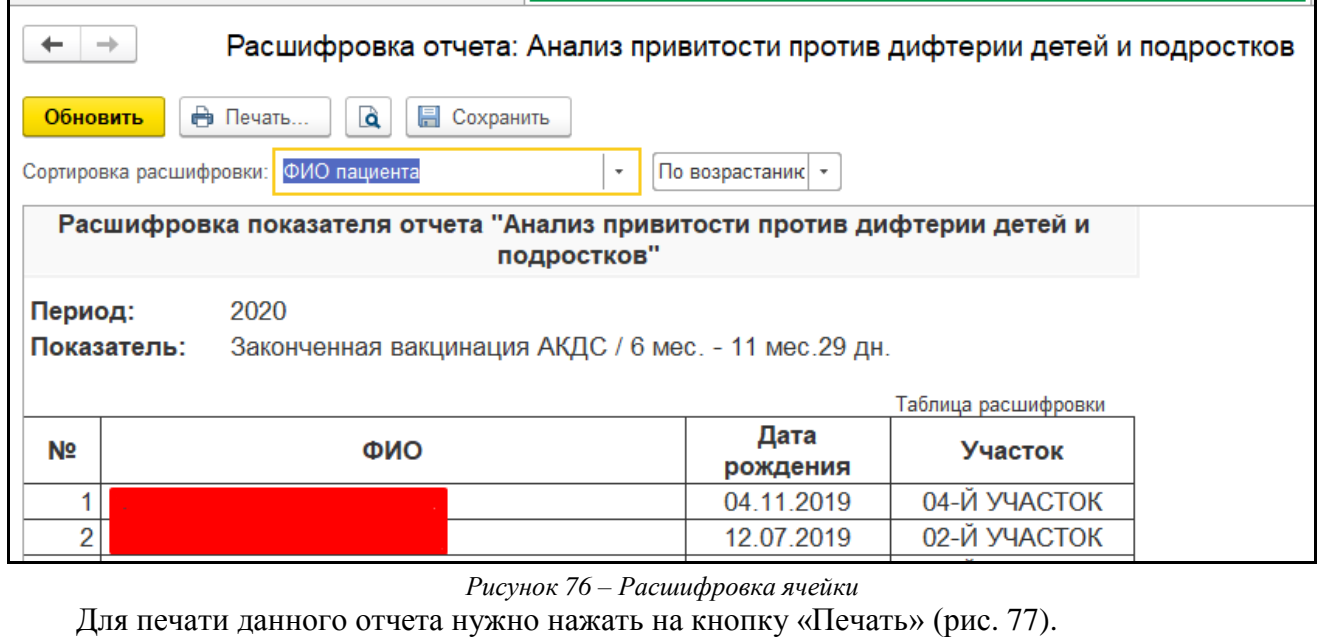

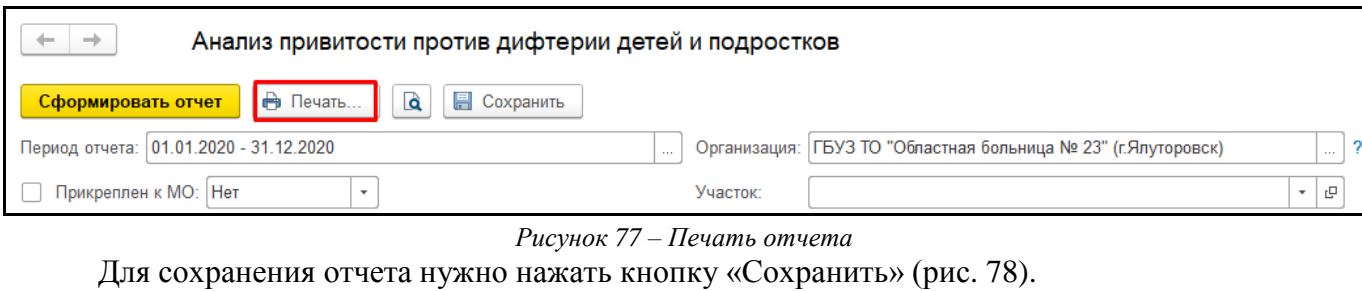

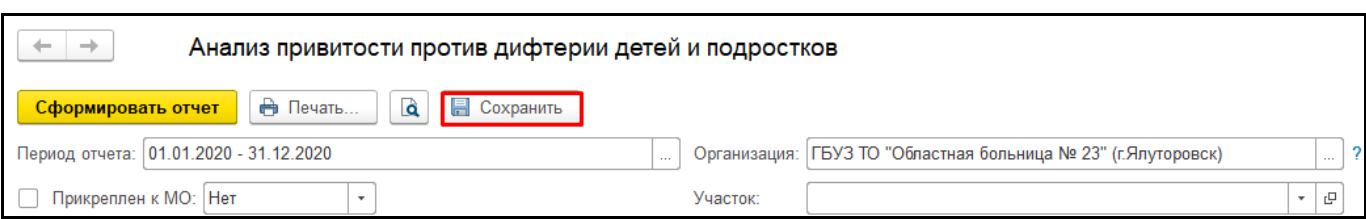

*Рисунок 78 – Сохранение отчета*

### <span id="page-27-0"></span>**3.11 Отчет о ходе подчищающей иммунизации против кори**

Для того, чтобы приступить к работе с данным отчетом, необходимо перейти в подсистему «Иммунопрофилактика» - «Отчетность» (рис. 79).

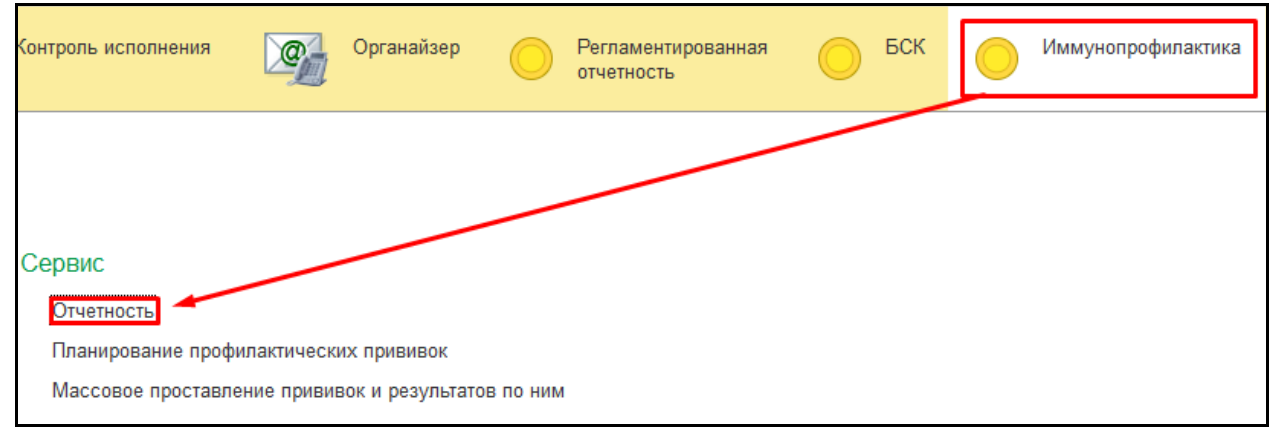

*Рисунок 79 – Переход по ссылке «Отчетность»*

Открылась форма «Дополнительные отчеты» (рис. 80).

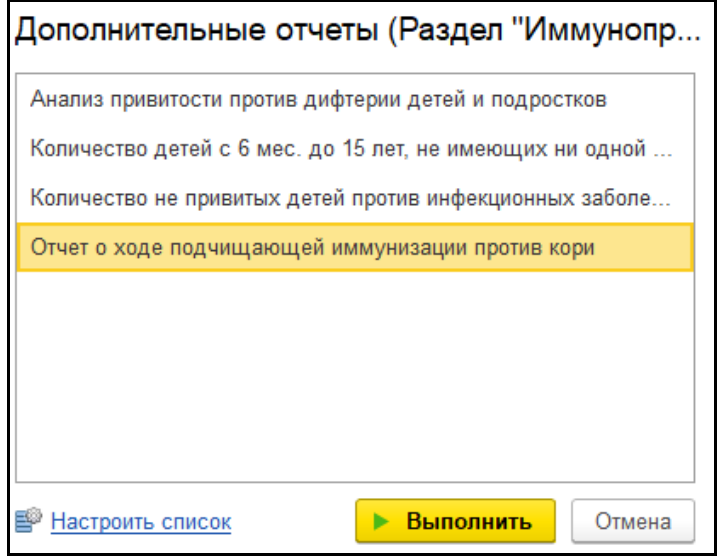

*Рисунок 80 – форма «Дополнительные отчеты»*

Для открытия отчета необходимо выбрать отчет в списке и нажать кнопку «Выполнить»  $(2.1)$ 

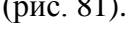

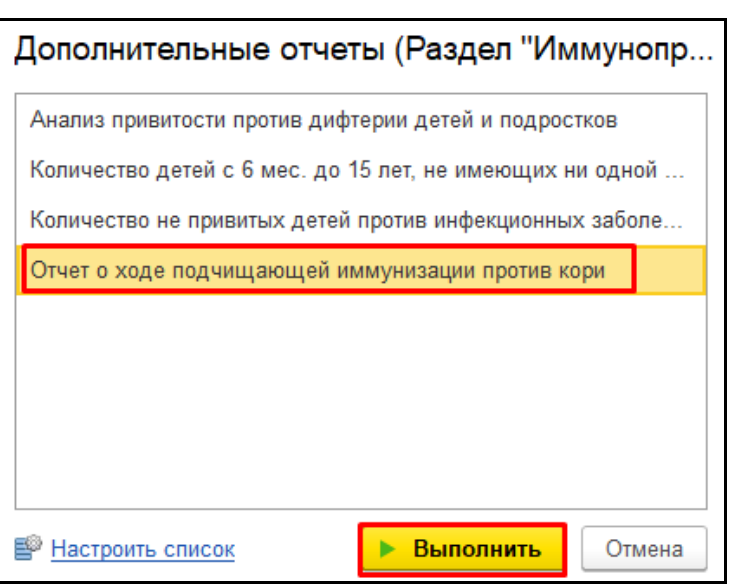

#### *Рисунок 81 – Выбор отчета*

Открылась форма отчета «Отчет о ходе подчищающей иммунизации против кори» (рис. 82).

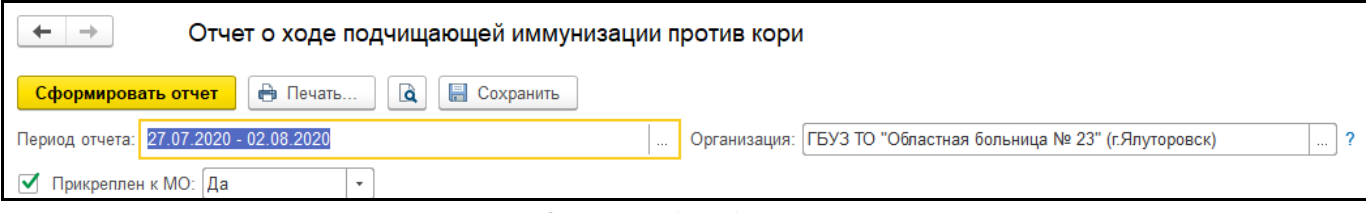

*Рисунок 82 – Форма отчета «Отчет о ходе подчищающей иммунизации против кори*

Для формирования отчета необходимо заполнить отборы «Период отчета» и

«Прикрепление к МО» нажать кнопку «Сформировать» (рис. 83).

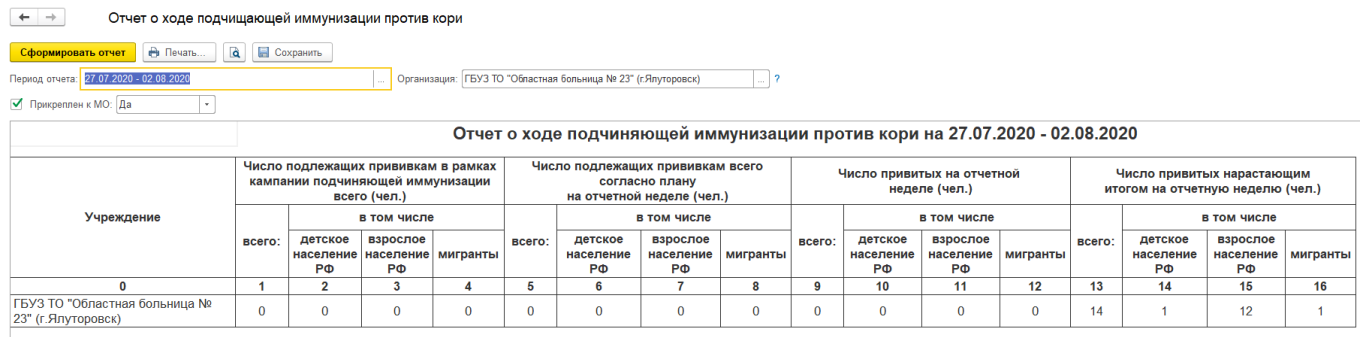

*Рисунок 83 – Сформированный отчет*

Для печати данного отчета нужно нажать на кнопку «Печать» (рис. 84).

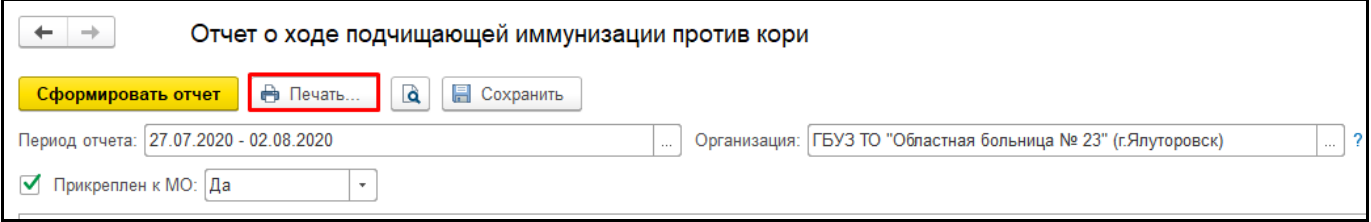

*Рисунок 84 – Печать отчета*

Для сохранения отчета нужно нажать кнопку «Сохранить» (рис. 85).

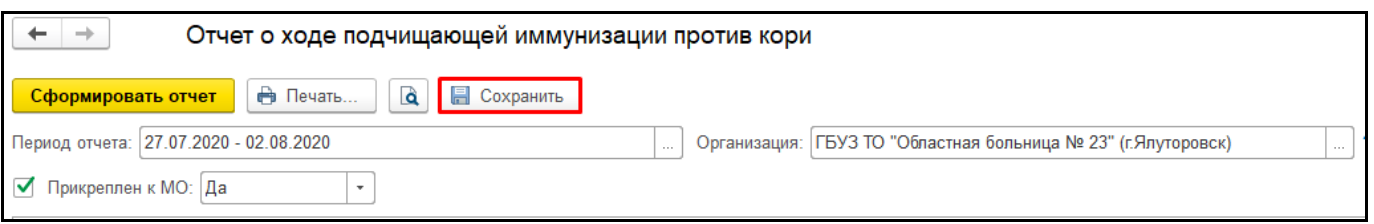

*Рисунок 85 – Сохранение отчета*

# <span id="page-28-0"></span>**3.12 Дополнение к форме №5 «Сведения о профилактических прививках»**

Для того, чтобы приступить к работе с данным отчетом, необходимо перейти в подсистему

«Иммунопрофилактика» - «Регламентированная отчетность» (рис. 86).

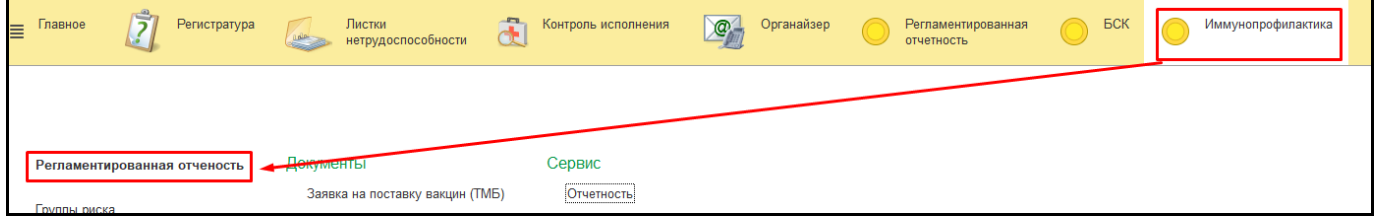

*Рисунок 86 – Переход по ссылке «Регламентированная отчетность»* Открылась форма «Отчеты» (рис. 87).

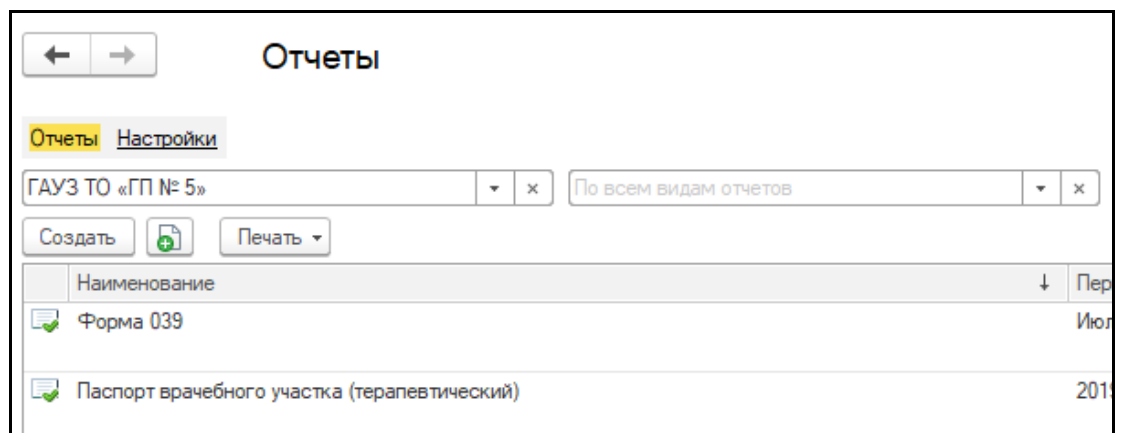

*Рисунок 87 – форма «Отчеты»*

Для открытия отчета необходимо нажать «Создать» и выбрать отчет в списке (рис. 88).

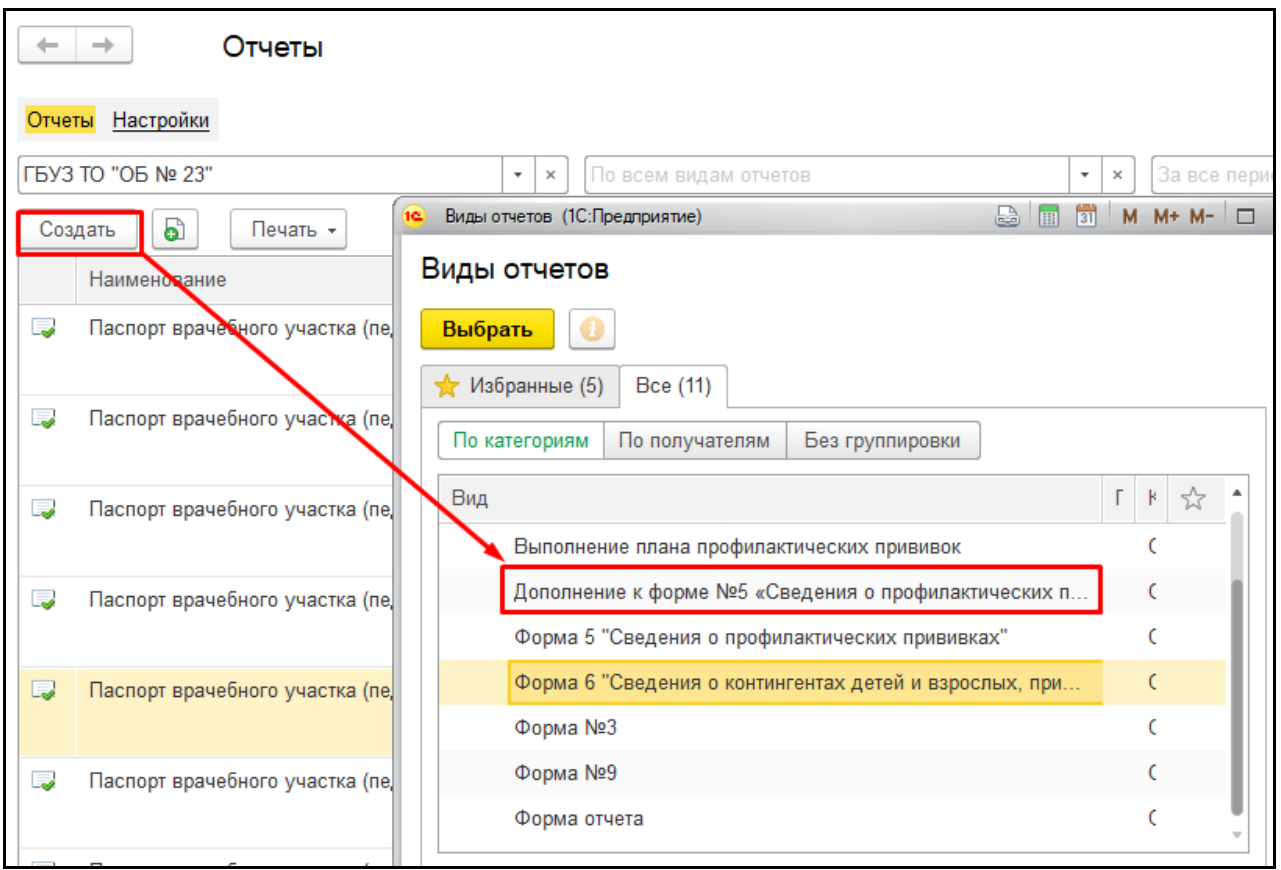

*Рисунок 88 – Выбор отчета*

Открылась форма с выбором «Период», «Прикрепление к МО» и «Возрастная категория», после заполнения отборов нажать кнопку «Создать» (рис. 89).

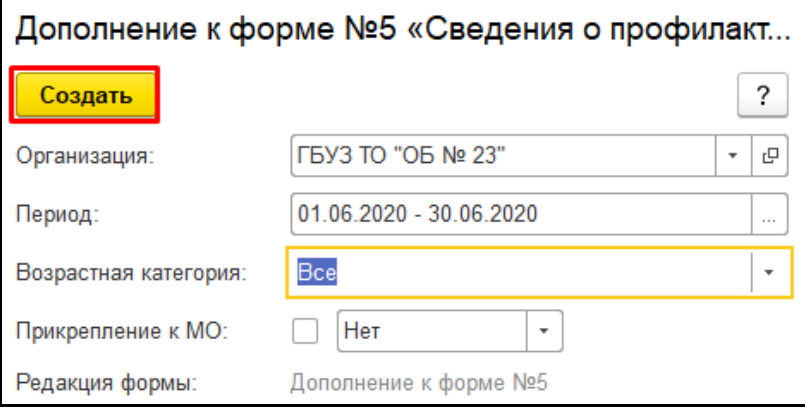

*Рисунок 89 – Формирование отчета*

Отчет сформировался (рис. 90).

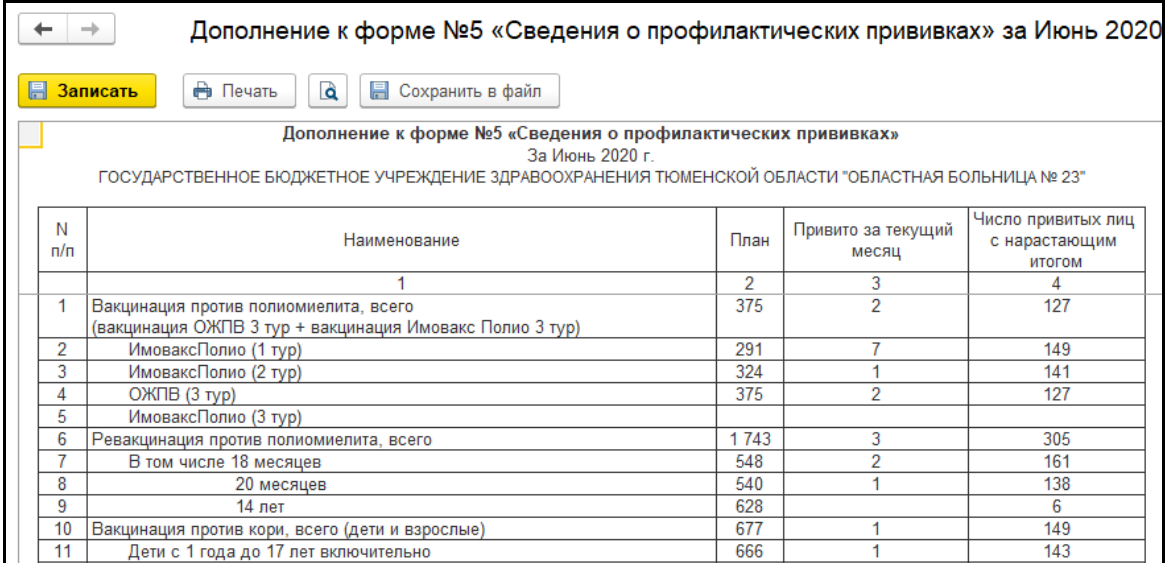

*Рисунок 90 – Сформированный отчет*

Для печати данного отчета нужно нажать на кнопку «Печать» (рис. 91).

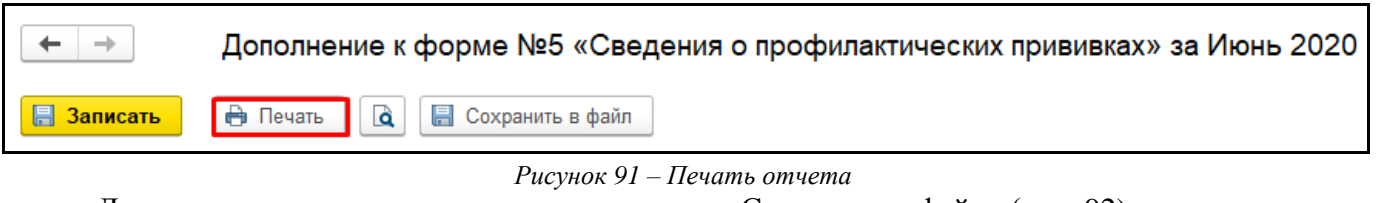

Для сохранения отчета нужно нажать кнопку «Сохранить в файл» (рис. 92).

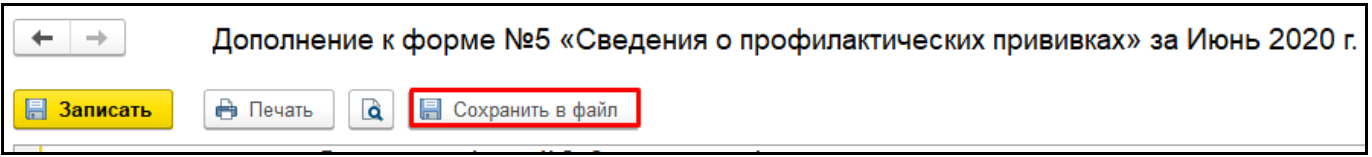

*Рисунок 92 – Сохранение отчета*

Данный отчет доступен для редактирования.

### <span id="page-30-0"></span>**3.13 Версионность отчетов**

Для работы с отчетами:

- «Сведения о дополнительно иммунизированных контингентах детей и взрослых».
- Форма 6 «Сведения о контингентах детей и взрослых, привитых против
- инфекционных заболеваний».
	- Форма 5 «Сведения о профилактических прививках».
	- «Выполнение плана профилактических прививок».

Необходимо перейти в подсистему «Иммунопрофилактика» - «Регламентированная

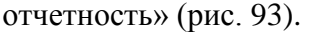

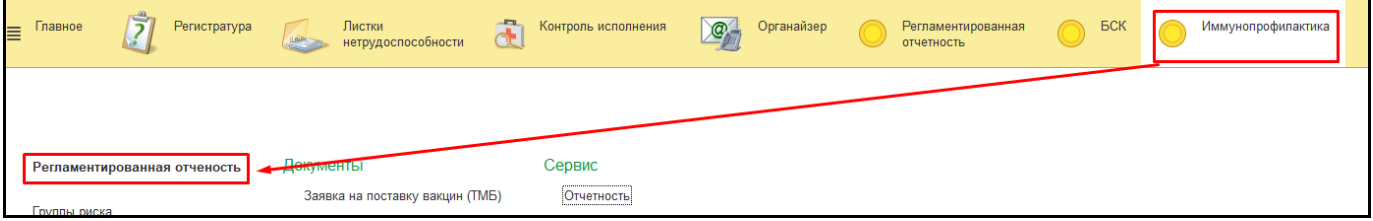

*Рисунок 93 – Переход по ссылке «Регламентированная отчетность»*

Для открытия отчета необходимо нажать «Создать» и выбрать отчет в списке, после заполнить отборы и нажать «Создать». Данные отчеты доступны для редактирования, печати и сохранения.